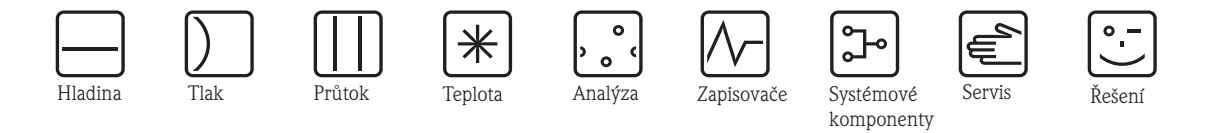

Stručný návod k obsluze

# **Proline Promass E 200**

Hmotnostní průtokoměr na principu Coriolisovy síly

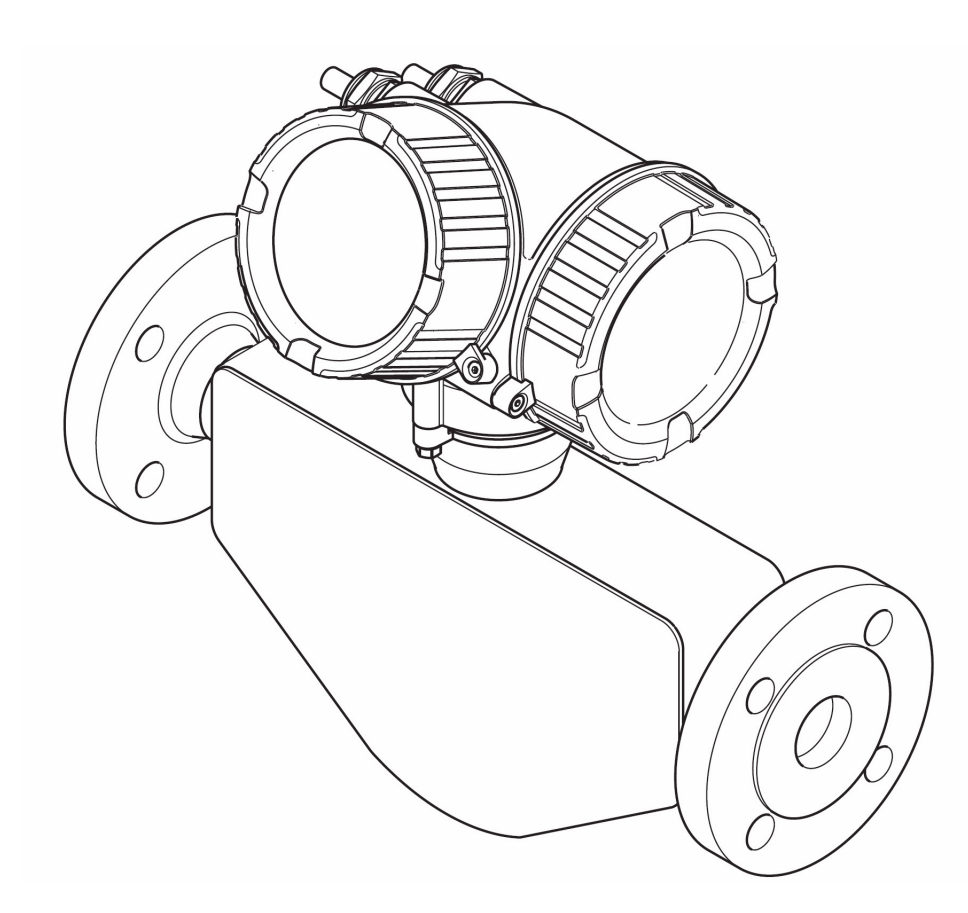

Tento Stručný návod nenahrazuje Návod na obsluhu, který patří k rozsahu dodávky.

Podrobné informace naleznete v Návodu na obsluhu a další dokumentaci na dodaném CD-ROM nebo na internetových stránkách "www.endress.com/devicevierwer".

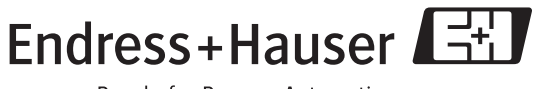

KA00050D/32/cs/13.11

People for Process Automation

# **Obsah**

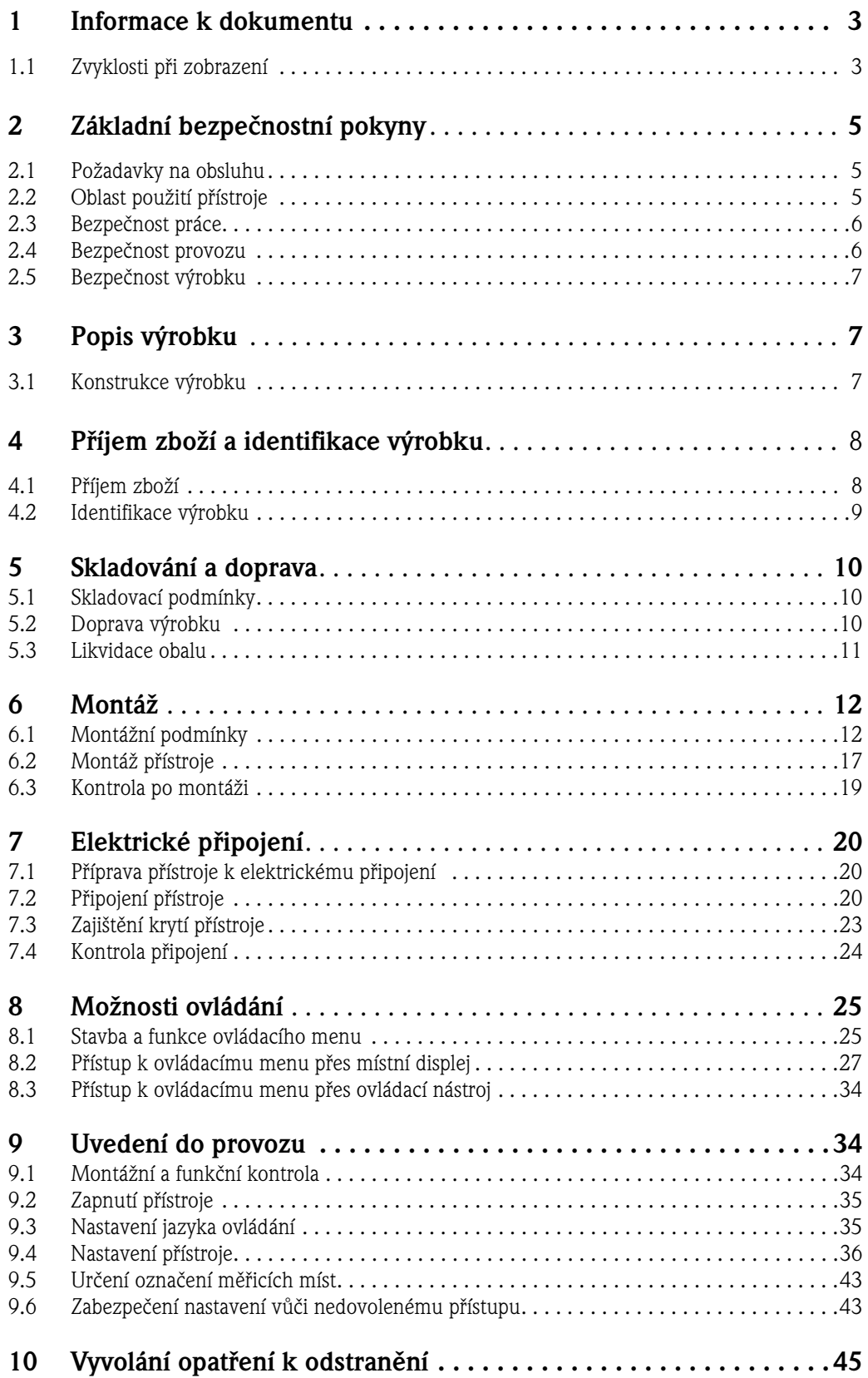

## **1 Informace k dokumentu**

# **1.1 Zvyklosti při zobrazení**

# **1.1.1 Výstražné symboly**

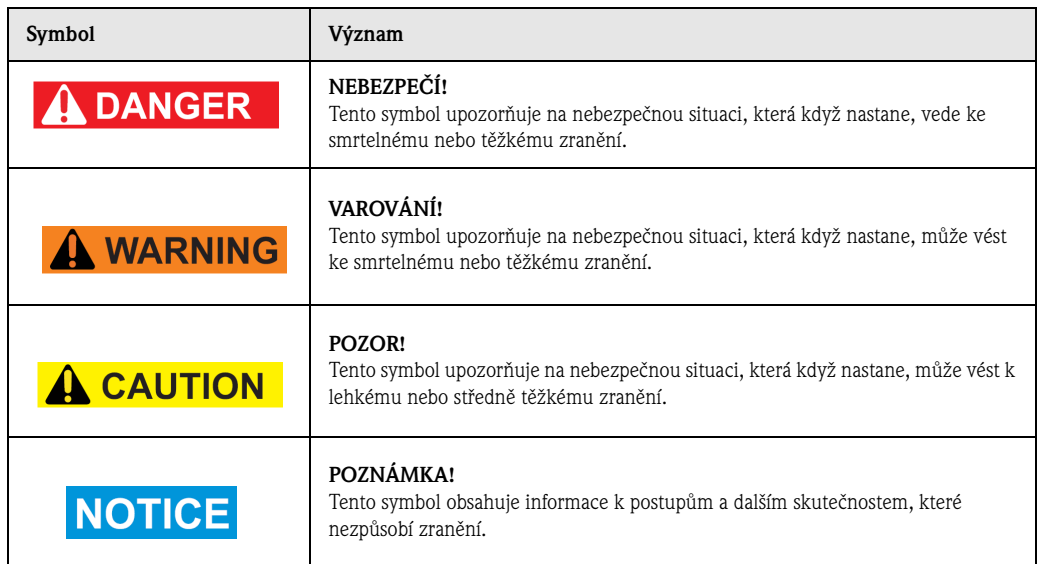

# **1.1.2 Symboly elektrického připojení**

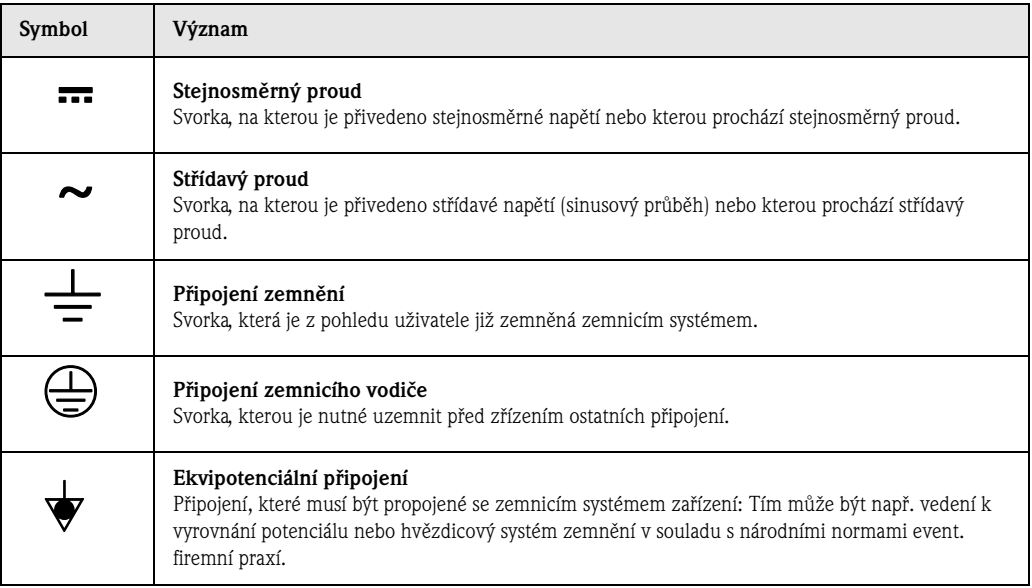

# **1.1.3 Symboly nářadí**

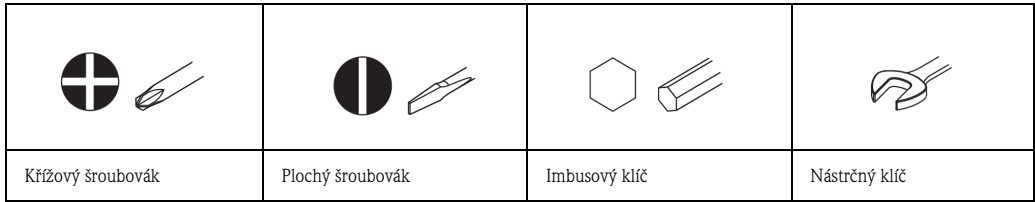

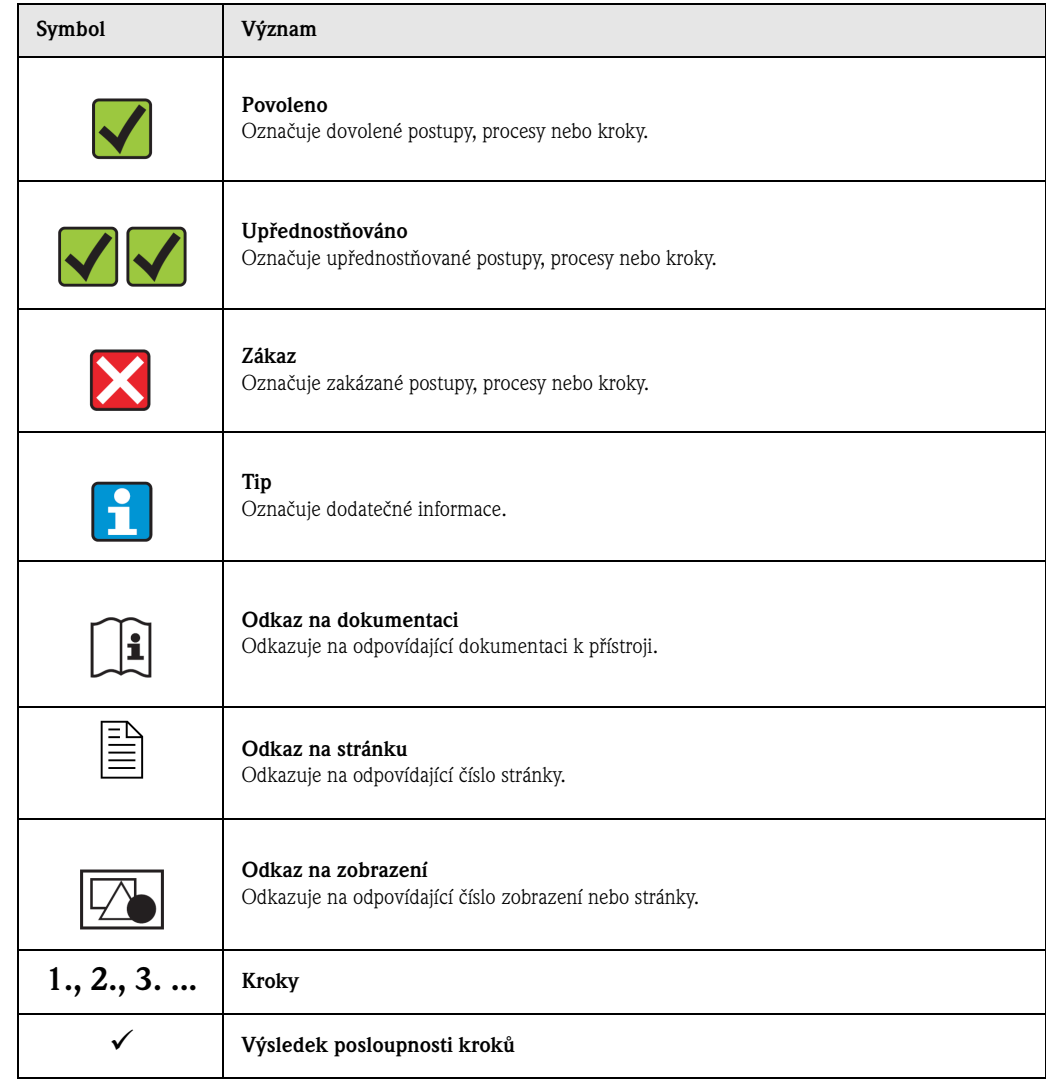

# **1.1.4 Symboly pro typy informací**

# **1.1.5 Symboly v grafice**

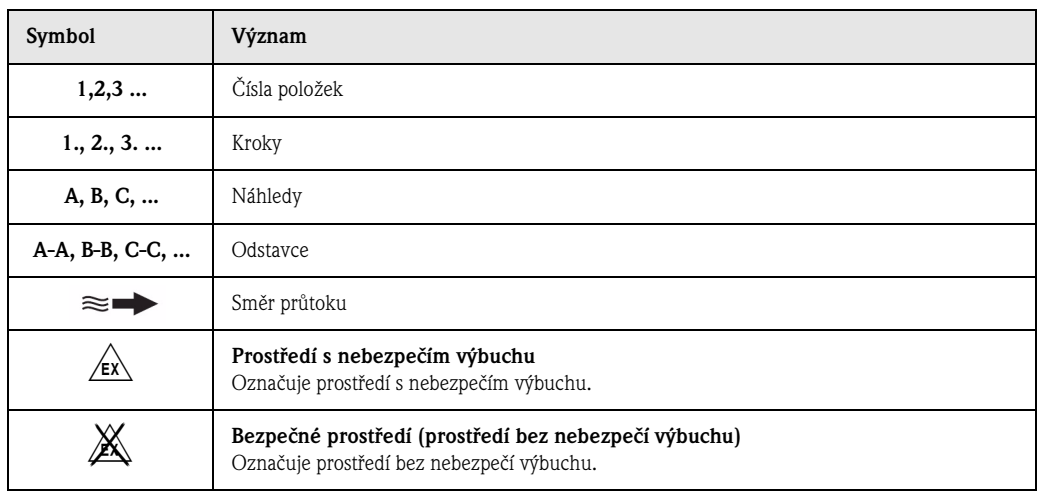

# **2 Základní bezpečnostní pokyny**

## **2.1 Požadavky na obsluhu**

Při práci musí obsluha splňovat následující podmínky:

- Školená odborná obsluha: Disponuje kvalifikací, která odpovídá této funkci a činnosti
- Obsluha je pověřena provozovatelem zařízení
- Obsluha je seznámena s místními předpisy
- Před začátkem provozu: Obsluha si musí přečíst a porozumět pokynům v Návodu, doplňkové dokumentaci a certifikátech (podle aplikace)
- Obsluha musí dodržovat pokyny a rámcové podmínky.

# **2.2 Oblast použití přístroje**

#### **Rozsah použití a měřené látky**

Měřicí přístroj popsaný v tomto Návodu je určený jen k měření průtoku kapalin a plynů. Podle objednaného provedení může přístroj měřit také výbušné, hořlavé, jedovaté a oxidační látky.

Přístroj je možné použít jen pro následující měření v případě dodržení limitních hodnot, které jsou uvedené v "Technických údajích" a rámcových podmínkách, které naleznete v Návodu a doplňkové dokumentaci.

- Měřené procesní proměnné: Hmotnostní průtok, hustota, teplota
- Vypočitatelné procesní proměnné: Objemový průtok, normovaný objemový průtok, normovaná hustota

K zajištění bezporuchového stavu přístroje během provozní doby:

- Měřicí přístroj se používá jen pro měřené látky, vůči kterým jsou materiály přístroje odolné.
- Dodržujte limitní hodnoty uvedené v "Technických údajích".

#### **Špatné použití**

Výrobce neručí za škody, které vzniknou neodbornou manipulací nebo použitím v rozporu s určením.

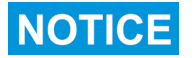

#### **Nebezpečí poškození měřicí trubky korozivními a abrazivními médii.**

Možnost poškození senzoru mechanickým přetížením!

- Vyjasnit kompabilitu procesního média s materiálem měřicí trubky.
- V procesu zajistit odolnost všech materiálů, které jsou ve styku s médiem.
- Dodržovat specifikovaný maximální procesní tlak.

Vysvětlení k extrémním případům:

• U speciálních měřených látek a médií k čištění: Poskytne Endress+Hauser informace o odolnosti materiálů ve styku s médiem vůči korozi, ale nepřebírá žádnou záruku nebo ručení.

#### **Zbytková rizika**

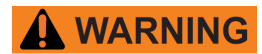

#### **Nebezpečí poškození pouzdra senzoru poškozením měřicí trubky!**

• U provedení přístroje bez přetlakové pojistky: Když je u pouzdra senzoru překročena směrná hodnota pro zatížení tlakem, může poškození měřicí trubky vést ke ztrátě odolnosti pouzdra vůči tlaku.

Teplota vnějšího povrchu vysílače se může zvýšit o 20 K v důsledku spotřeby energie vnitřních elektronických součástek. Horká média procházející měřicím přístrojem povrchovou teplotu ještě dále zvýší. Speciálně u senzoru je nutné počítat s teplotami, které se mohou pohybovat v blízkosti teploty měřené látky.

Možnost nebezpečí požáru v důsledku teplot měřených látek!

• U vyšší teploty měřené látky: Zajistěte ochranu vůči kontaktu, aby nedošlo k popálení.

#### **2.3 Bezpečnost práce**

Práce na přístroji a s přístrojem:

• Používejte požadované osobní ochranné pomůcky v souladu s místními předpisy.

Během sváření na potrubí:

• Nezemněte svářečku přes měřicí přístroj.

## **2.4 Bezpečnost provozu**

Nebezpečí zranění!

- Přístroj provozujte jen v nezávadném provozním stavu.
- Provozovatel zodpovídá za bezporuchový provoz přístroje.

#### **Přestavby přístroje**

Vlastní přestavby přístroje nejsou přípustné a mohou vést k nepředvídatelným rizikům:

• V případě jejich nutnosti kontaktujte Endress+Hauser.

#### **Oprava**

K dalšímu zajištění bezpečnosti provozu:

- Provádějte opravu přístroje, jen když je výslovně povolená.
- Respektujte národní předpisy, které se týkají opravy elektrického přístroje.
- Používejte jen originální náhradní díly a příslušenství Endress+Hauser.

#### **Přípustný rozsah**

K vyloučení ohrožení osob nebo zařízení během použití přístroje v přípustném rozsahu (např. ochrana před výbuchem, bezpečnost tlakových přístrojů):

- Podle typového štítku zkontrolujte, jestli je možné objednaný přístroj použít pro předpokládanou aplikaci v přípustném rozsahu.
- Dodržujte údaje uvedené ve zvláštní doplňkové dokumentaci, která je nedílnou součástí tohoto Návodu.

# **2.5 Bezpečnost výrobku**

Tento přístroj je konstruovaný a testovaný v souladu s technickým vývojem a technickou praxí jako provozně bezpečný a výrobní závod opouští v nezávadném stavu.

Přístroj odpovídá všeobecným bezpečnostním a zákonným požadavkům. Kromě toho je ve shodě se Směrnicemi EU, které jsou k dispozici v Prohlášení o shodě přístroje. Endress+Hauser potvrzuje tuto skutečnost umístěním značky CE.

# **3 Popis výrobku**

# **3.1 Provedení výrobku**

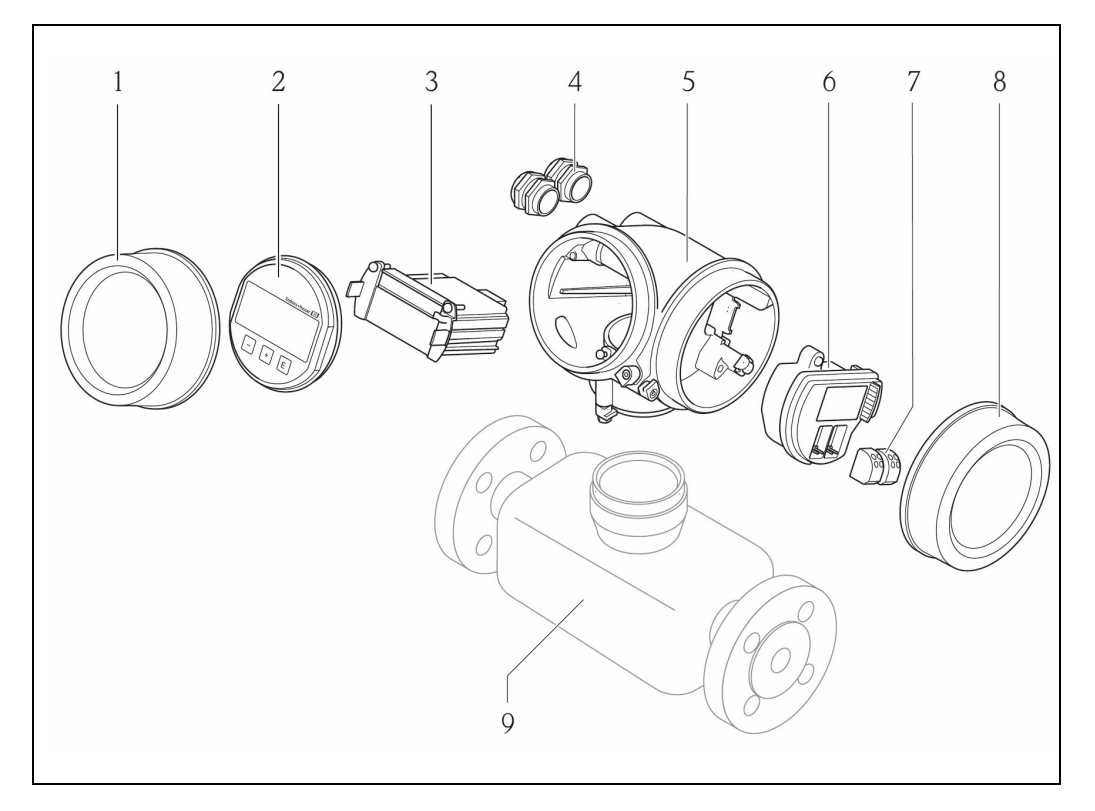

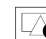

1 Důležité komponenty měřicího přístroje

- 1 Kryt prostoru elektroniky
- 2 Zobrazovací modul
- 3 Modul hlavní elektroniky<br>4 Kabelové průchodky
- Kabelové průchodky
- 5 Převodník
- 6 Modul elektroniky I/O<br>7 Připojovací svorky (zásu
- 7 Připojovací svorky (zásuvné svorky s pružinou)<br>8 Kryt prostoru připojení
- Kryt prostoru připojení
- 9 Senzor

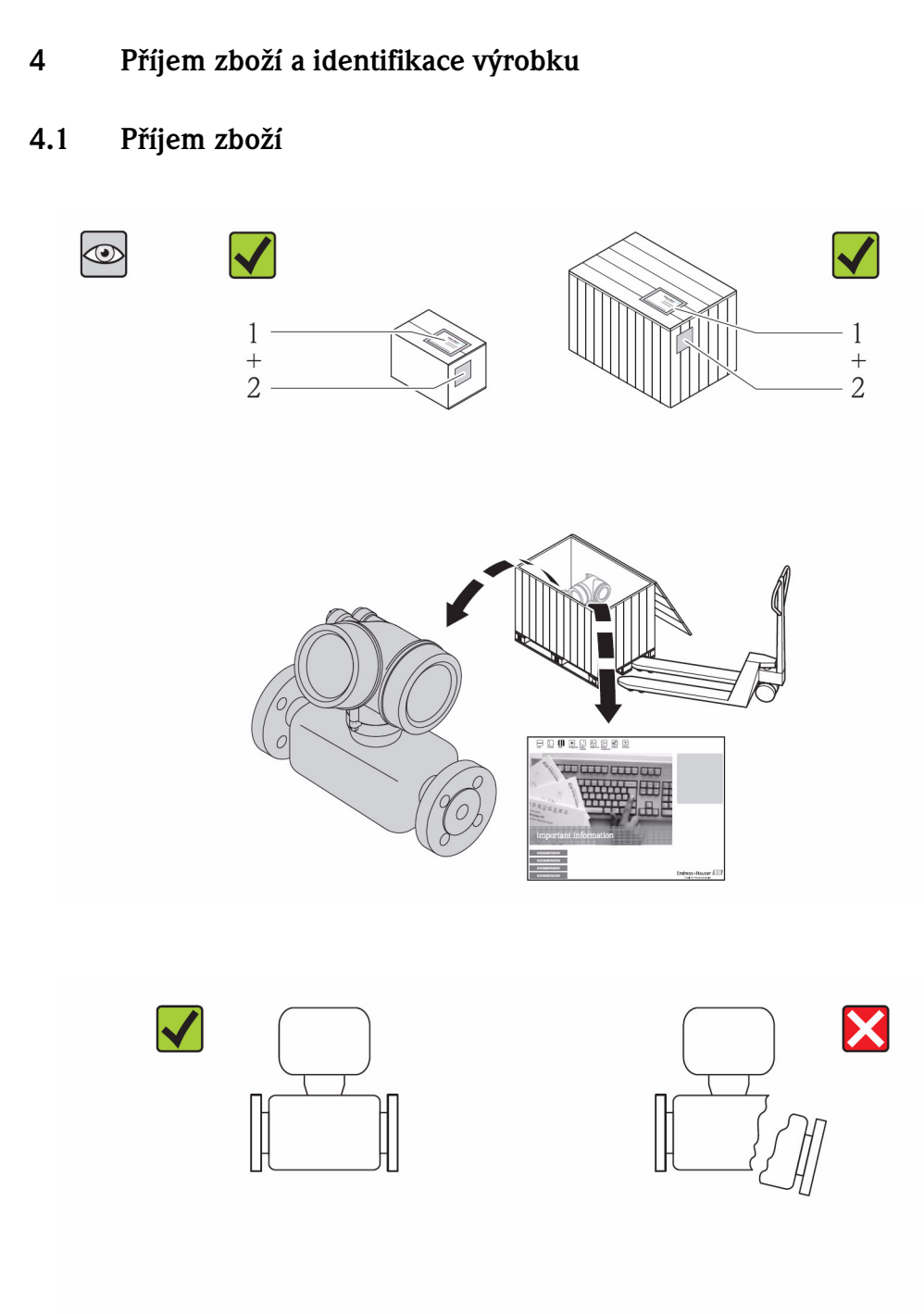

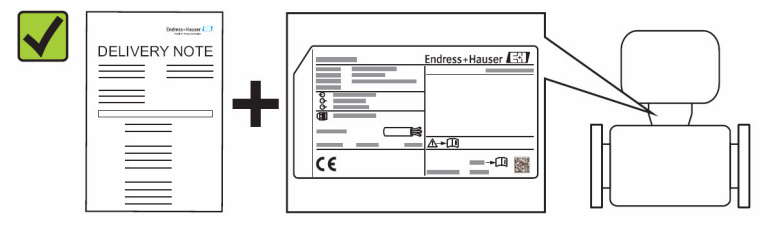

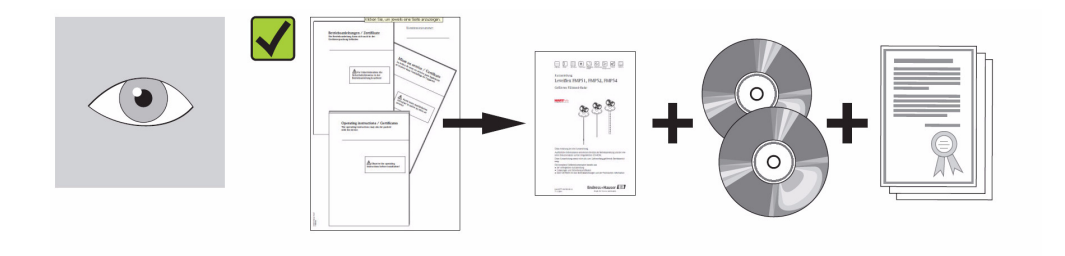

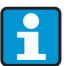

Když není splněna jedna z těchto podmínek: Kontaktujte Endress+Hauser.

# **4.2 Identifikace výrobku**

K identifikaci přístroje jsou k dispozici následující možnosti:

- Údaje na typovém štítku
- Objednací kód (Order Code) s identifikací parametrů přístroje na dodacím listě
- Zadejte výrobní číslo z typových štítků na W@M Device Viewer (www.endress.com/deviceviewer): Zobrazí se všechny údaje přístroje.

Přehled k rozsahu dodané technické dokumentace poskytuje: W@ M Device Viewer: Zadejte sériové číslo z přístrojového štítku (www.endress.com/deviceviewer).

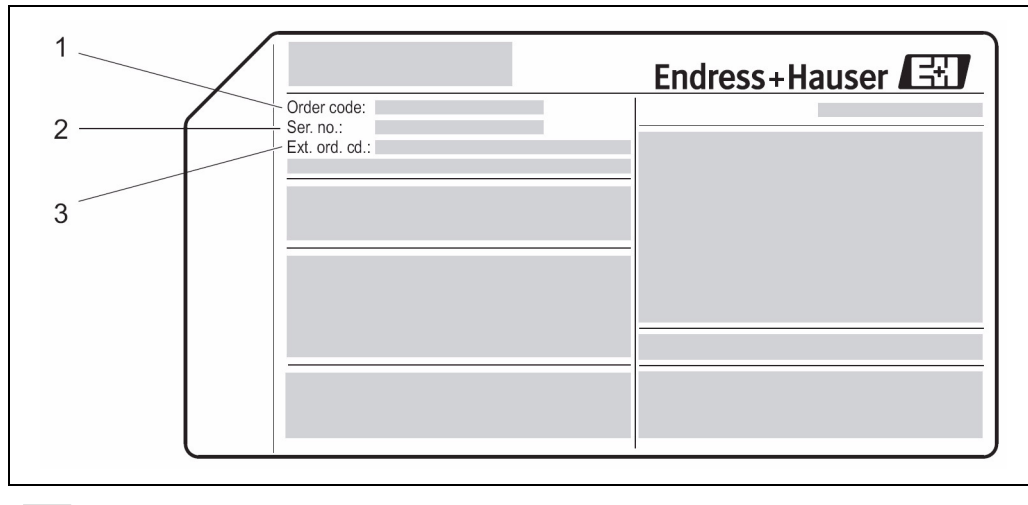

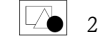

**2** Příklad typového štítku

- 1 Objednací kód (Order code)
- 2 Sériové číslo (Ser. no.)<br>3 Rozšířený objednací ko
- 3 Rozšířený objednací kód (Ext. ord. cd.)

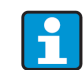

#### **Rozšířený objednací kód**

- Vždy se uvádí typ přístroje (kód výrobku) a základní specifikace (nutné parametry).
- Z volitelných specifikací (možné parametry) se uvádí jen specifikace důležité z hlediska bezpečnosti a přípustnosti (např. LA). Když jsou objednané ještě další volitelné specifikace, zobrazí se společně symbolem  $#$  (např.  $#LA#$ ).
- Když objednané volitelné specifikace neobsahují bezpečnostní a přípustné specifikace, zobrazí se symbolem + (např. 8E2B50-AACCCAAD2S1+).

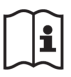

 $\mathbf{\hat{a}}$  WARNING

Podrobné údaje k interpretaci údajů na typovém štítku: Viz Návod na obsluhu přístroje na dodaném CD-ROM.

## **5 Skladování a doprava**

## **5.1 Skladovácí podmínky**

Při skladování respektujte následující pokyny:

- Skladujte v originálním obalu
- Neodstraňujte ochranné kryty nebo krytky instalované na procesních připojeních
- Chraňte před slunečním zářením
- Přípustná skladovací teplota: -40...+80 °C (-40...+176 °F)
- Skladujte v suchém a bezprašném prostředí
- Neskladujte venku

## **5.2 Doprava výrobku**

#### **Těžiště měřicího přístroje leží nad závěsnými body nosných řemenů.**

Nebezpečí zranění pádem měřicího přístroje!

- Zabezpečte přístroj vůči otáčení a pádu.
- Respektujte údaje o hmotnosti uvedené na obalu (samolepka).
- Respektujte dopravní pokyny na samolepce, která je umístěna na krytu prostoru elektroniky.

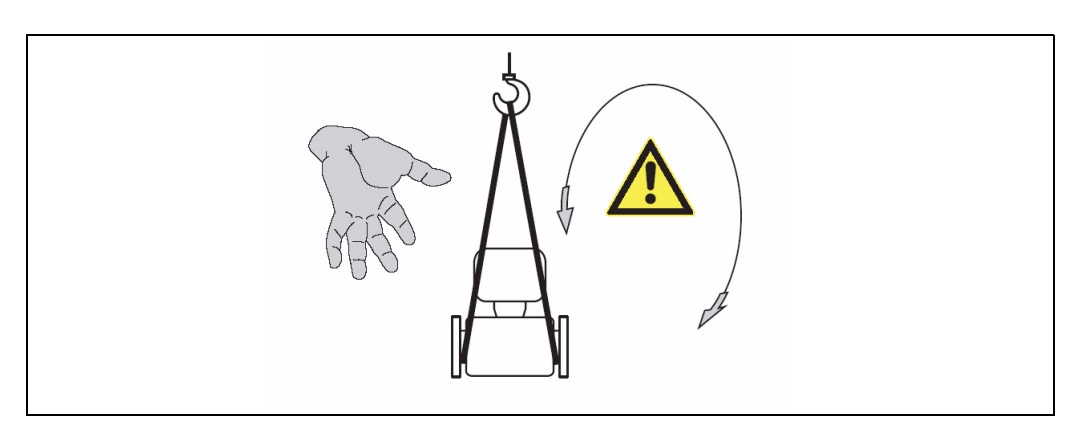

Během dopravy respektujte následující pokyny:

- Měřicí přístroj dopravte k měřicímu místu v originálním obalu.
- Neodstraňujte ochranné kryty nebo krytky instalované na procesních připojeních.
- Ty zabraňují mechanickému poškození těsnění a nečistotám v měřicí trubce.

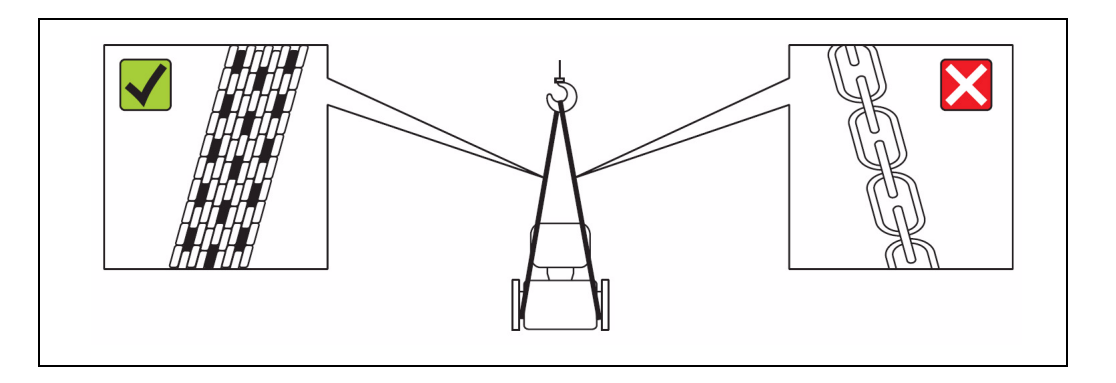

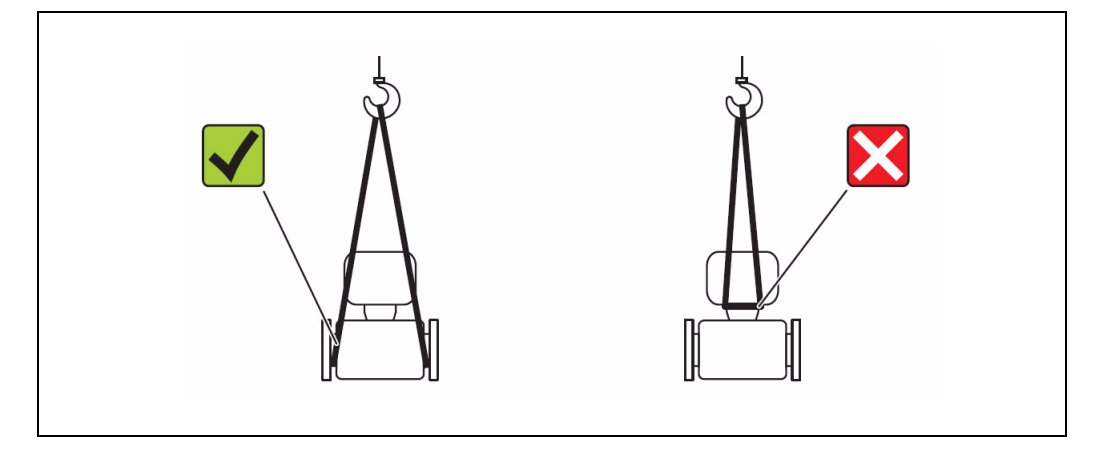

## **5.3 Likvidace obalu**

**E** 

Podrobné údaje o likvidaci obalového materiálu: Viz Návod na obsluhu přístroje na dodaném CD-ROM.

## **6 Montáž**

# **6.1 Montážní podmínky**

V podstatě není nutné přijmout zvláštní montážní opatření jako jsou podpěry. Parametry konstrukce přístroje zabraňují působení externích sil.

## **6.1.1 Montážní poloha**

#### **Montážní místo**

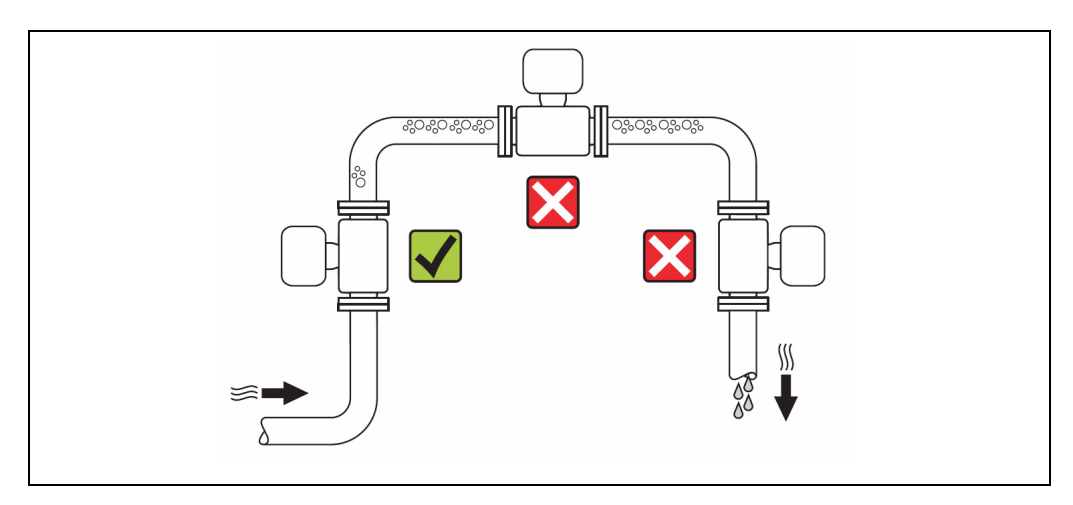

#### **U spádového potrubí**

Následující instalace umožňuje montáž do otevřeného spádového potrubí. Zúžení potrubí nebo použití clonky s menším průřezem než je jmenovitý průměr zabraňuje měření v ne zcela zaplněném potrubí.

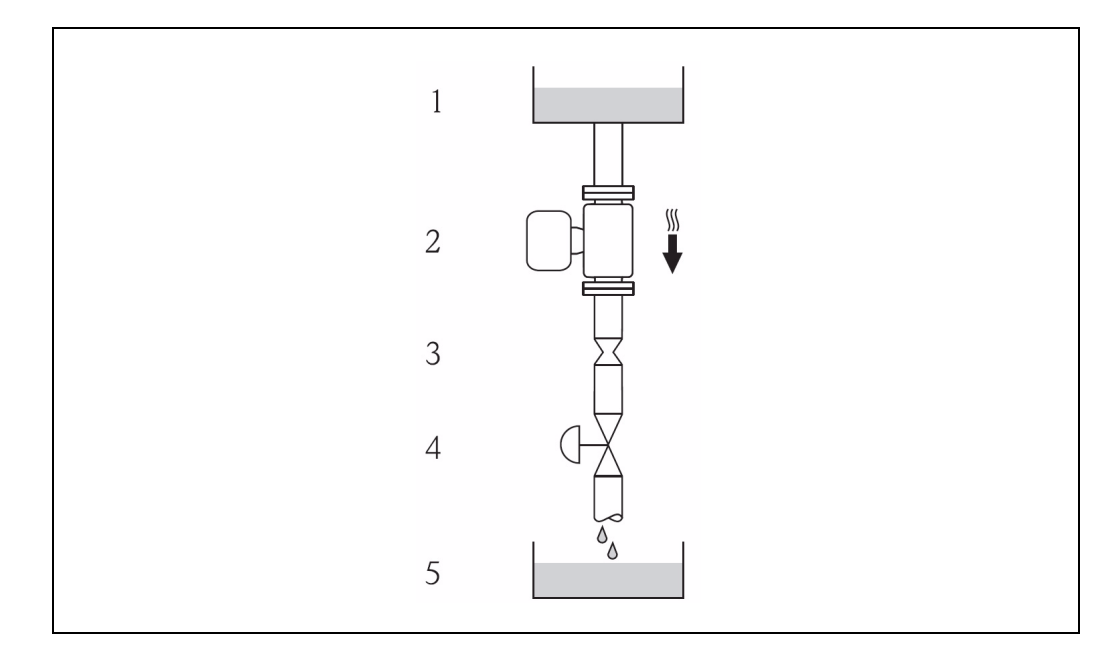

**3** Montáž do spádového potrubí (např. u aplikací vypouštění)

1 Zásobník<br>2 Senzor

- 
- 2 Senzor<br>3 Clonka, 3 Clonka, zúžení trubky

4 Ventil

5 Vypouštěcí nádoba

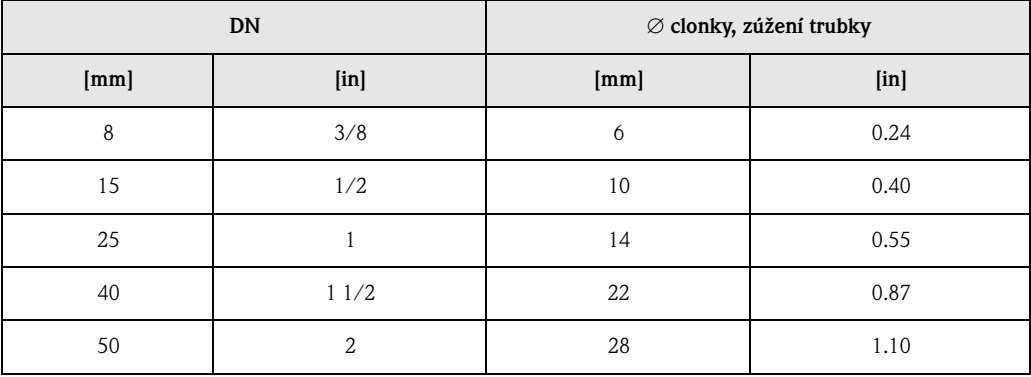

#### **Montážní poloha**

Směr šipky na typovém štítku senzoru napomáhá instalaci senzoru ve směru průtoku.

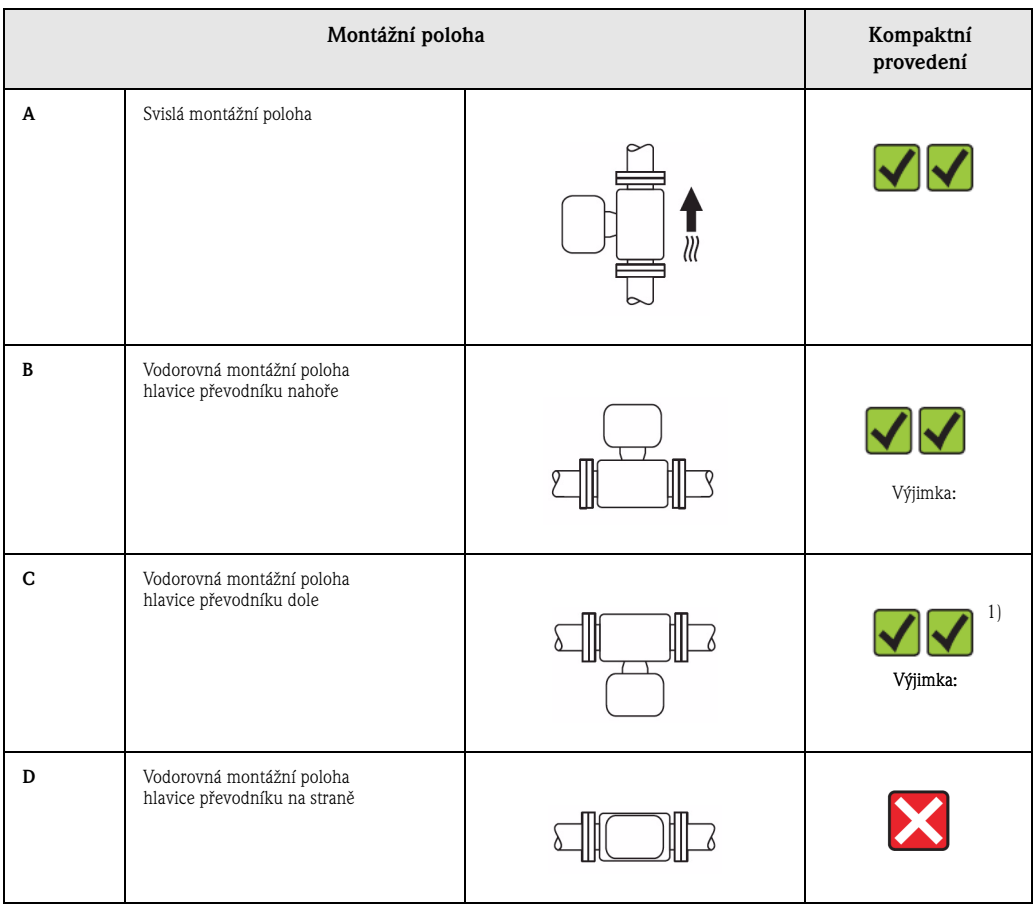

1) Aplikace s vysokými procesními teplotami mohou zvýšit okolní teplotu. K dodržení maximální okolní teploty pro převodník doporučujeme tuto montážní polohu.

Když je senzor s ohnutou měřicí trubicí instalován vodorovně, přizpůsobte polohu senzoru vlastnostem média.

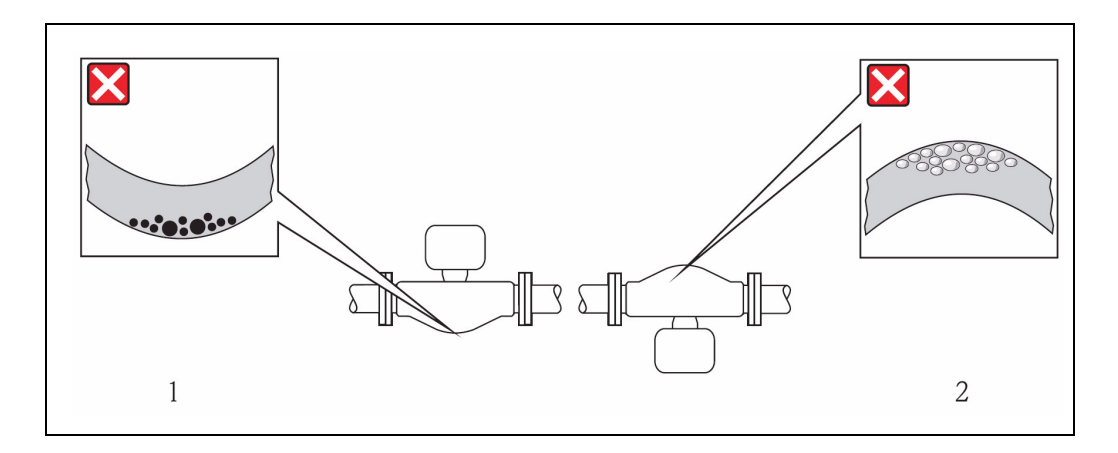

#### **Vstupní a výstupní rovné délky potrubí**

U montáže není nutné zohlednit armatury jako jsou ventily, kolena nebo T-kusy, které vytváří turbulence, pokud se nevyskytnou vlivy kavitace  $(\rightarrow \Box$ 15).

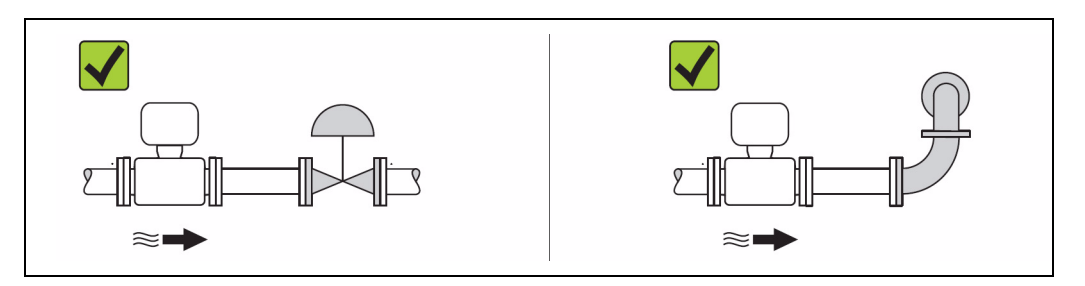

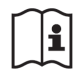

Údaje k rozměrům a montážním délkám přístroje: Viz dokument "Technická informace", Kapitola "Mechanická konstrukce".

## **6.1.2 Požadavky z hlediska prostředí a procesu**

#### **Rozsah okolní teploty**

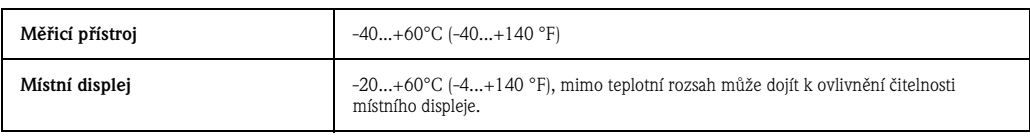

 $\blacktriangleright$  U venkovního provozu:

Eliminujte přímé sluneční záření, především v teplejších klimatických oblastech.

#### **Procesní tlak**

Doporučují se následující montážní místa:

- V nejnižším místě stoupacího potrubí
- Na výtlačné straně čerpadel (bez nebezpečí podtlaku).

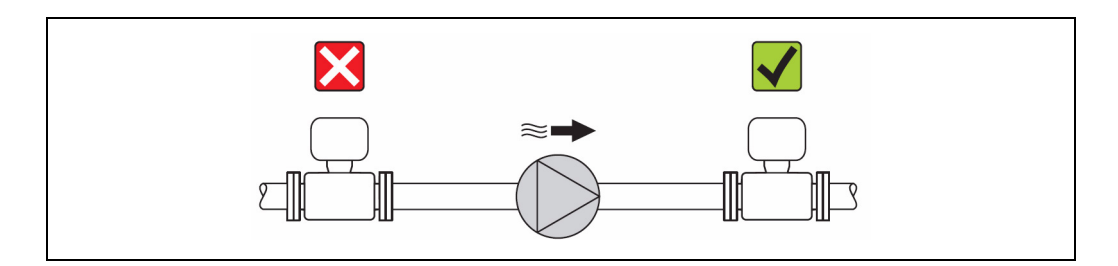

## **Tepelná izolace**

U některých médií je důležité, aby teplo generované od senzoru k senzoru bylo minimální. Pro požadovanou izolaci se používají různé materiály.

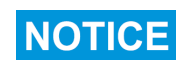

**NOTICE** 

#### **Přehřátí měřicí elektroniky tepelnou izolací!**

 $\blacktriangleright$  Respektujte maximální výšku izolace krku převodníku tím, že celá hlavice převodníku zůstane volná.

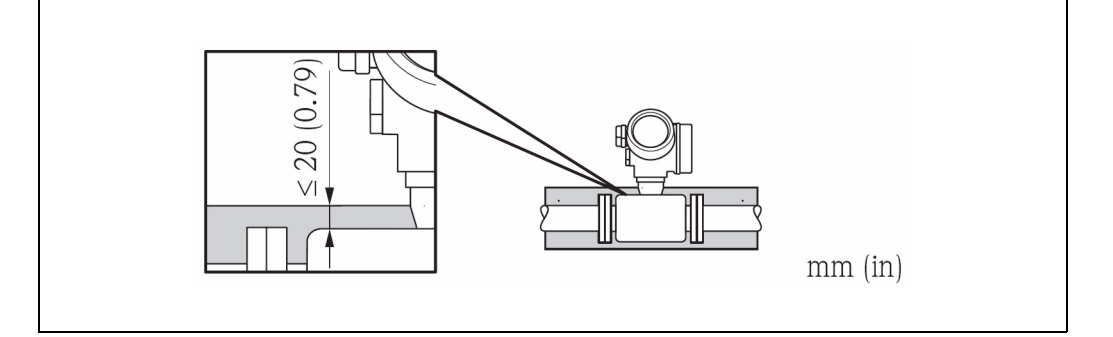

#### **Vytápění**

#### **Přehřátí měřicí elektroniky vysokou okolní teplotou!**

- ► Pro převodník dodržujte přípustnou okolní teplotu ( $\rightarrow \Box$ 15).
- $\triangleright$  Podle teploty média respektujte požadavky týkající se montážní polohy přístroje (→  $\triangleq$  14).

#### **Možnosti vytápění**

Když médium vyžaduje, aby v rozsahu senzoru nedocházelo k tepelné ztrátě, jsou k dispozici následující možností vytápění:

- Elektrické např. topnými pásky
- Přes potrubí s teplou vodou nebo parovod
- Přes výhřevný plášt´

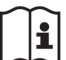

Podrobné údaje k vytápění elektrickými topnými pásky: Viz Návod na obluhu přístroje na dodaném CD-ROM.

#### **Vibrace**

Vibrace zařízení na základě vysoké oscilační frekvence měřicí trubky neovlivňují správnou funkci měřicího systému.

#### **6.1.3 Zvláštní montážní pokyny**

#### **Přetlaková pojistka**

Během montáže přístroje zajistěte, aby funkce přetlakové pojistky nebyla omezena. Její poloha je označena samolepkou, která je přes ni upevněna. Uvolnění přetlakové pojistky tuto samolepku poškodí a tak je možné ji opticky kontrolovat.

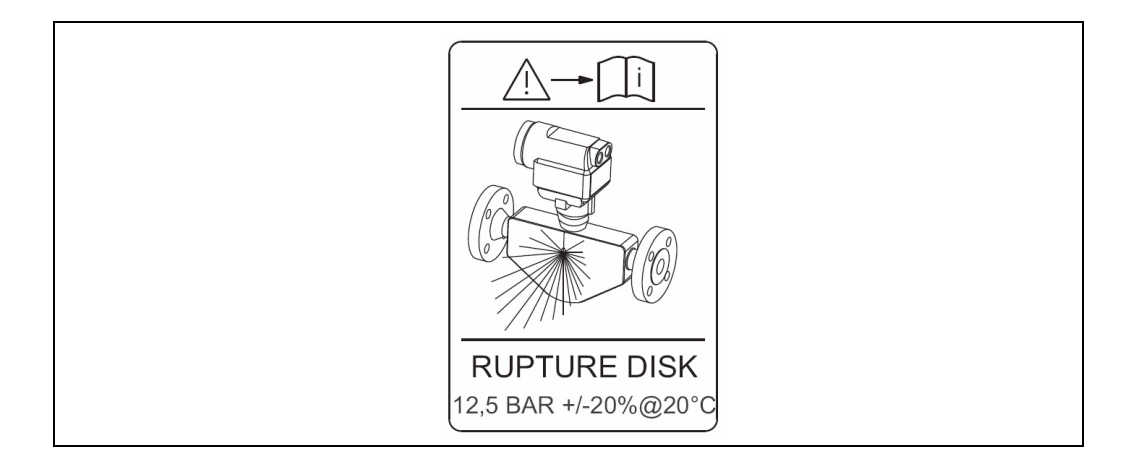

X Po uvolnění přetlakové pojistky: Už přístroj neprovozujte.

Podrobné údaje k použití přetlakové pojistky: Viz Návod na obluhu přístroje na dodaném CD-ROM.

## **6.2 Montáž přístroje**

#### **6.2.1 Potřebné nářadí**

- Pro přírubu a ostatní procesní připojení: Odpovídající montážní nářadí
- K otáčení hlavice převodníku: Vidlicový klíč 8 mm (0.31 in)
- K otevření bezpečnostních svorek: Imbusový klíč M3

#### **6.2.2 Příprava měřicího přístroje**

- 1. Odstraňte všechny zbytky přepravního obalu.
- 2. Z převodníku odstraňte ochranné kryty nebo krytky.
- 3. Když je k dispozici: Odstraňte přepravní kryt přetlakové pojistky.
- 4. Odstraňte samolepku na krytu prostoru elektroniky.

#### **6.2.3 Montáž měřicího přístroje**

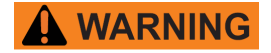

**E** 

#### **Nebezpečí v důsledku nevhodného procesního utěsnění!**

- X Přesvědčte se, že vnitřní průměry těsnění jsou stejné nebo větší než procesní připojení a potrubí.
- Přesvědčte se, že těsnění jsou čistá a nepoškozená.
- Nasaďte těsnění správně.
- 1. Přesvědčte se, že směr šipky na senzoru souhlasí se směrem toku média.
- 2. Nainstalujte měřicí přístroj nebo otočte pouzdro převodníku tak, aby vstupy kabelů nesměřovaly nahoru.

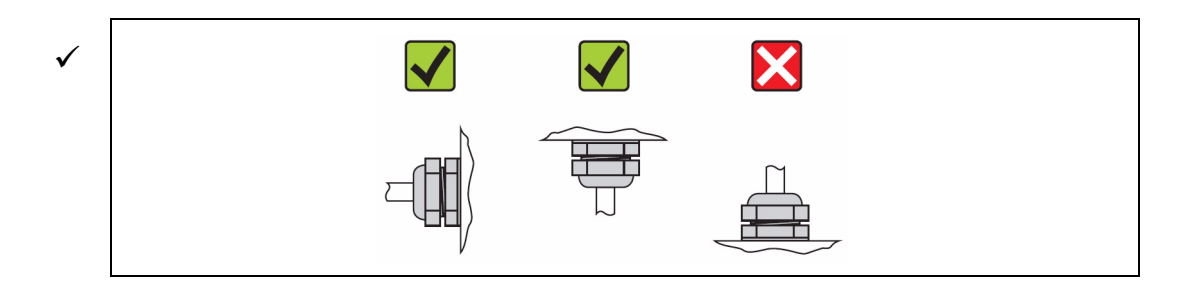

## **6.2.4 Otočení hlavice převodníku**

Hlavicí převodníku je možné otáčet, aby přístup k prostoru připojení nebo k zobrazovacímu modulu byl snadný:

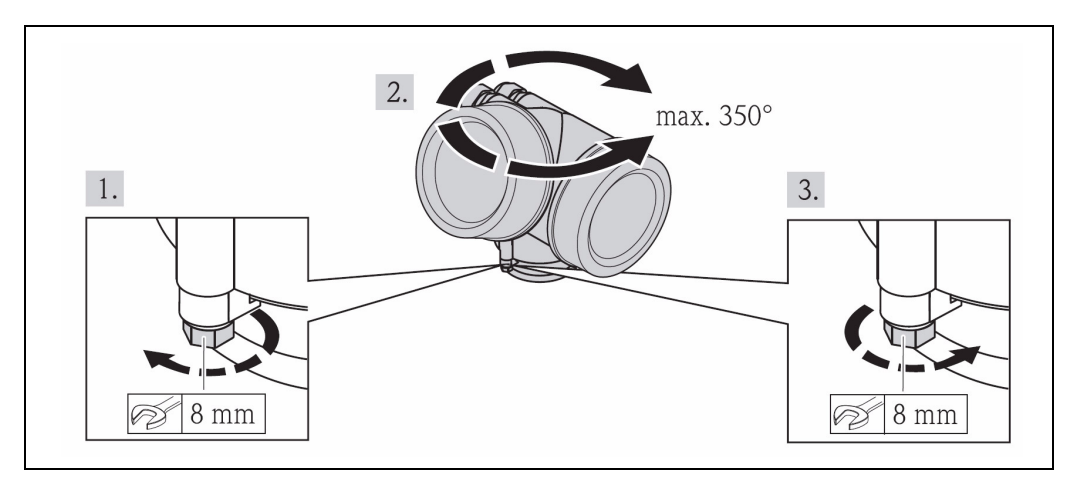

#### **6.2.5 Otočení zobrazovacího modulu**

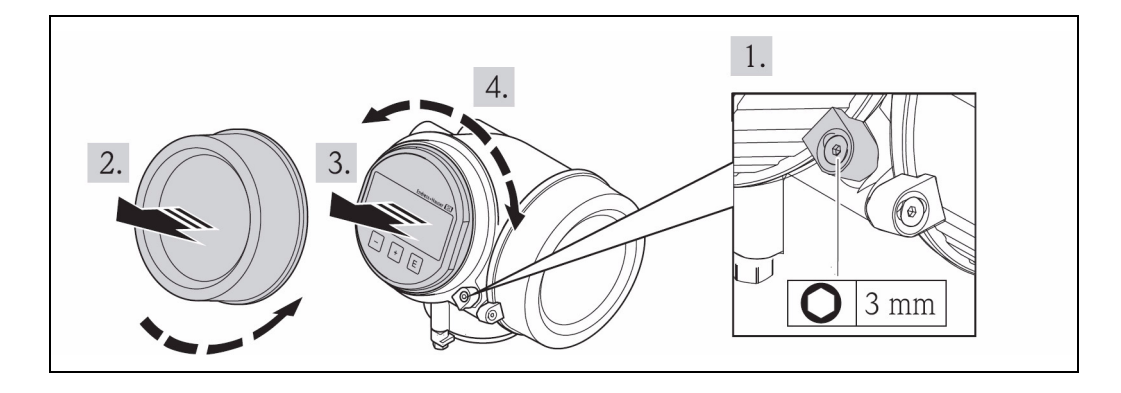

- 1. Bezpečnostní svorku krytu prostoru elektroniky uvolněte imbusovým klíčem.
- 2. Kryt prostoru elektroniky odšroubujte z hlavice převodníku.
- 3. Volitelně: Jemným otáčivým pohybem vyjměte zobrazovací modul.
- 4. Zobrazovací modul otočte do požadované polohy: Max. 8 x 45° oběma směry.
- 5. Zobrazovací modul není odstraněn: Zobrazovací modul nechte zaaretovat v požadované poloze.
- 6. Zobrazovací modul je odstraněn: *Spirálový kabel* umístěte do prostoru mezi skříní a modulem hlavní elektroniky a zobrazovací modul nasuňte na prostor elektroniky až se zaaretuje.
- 7. Kryt prostoru elektroniky znovu pevně přišroubujte na hlavici převodníku.
- 8. Imbusovým klíčem pevně utáhněte bezpečnostní svorku.

# **6.3 Kontrola po montáži**

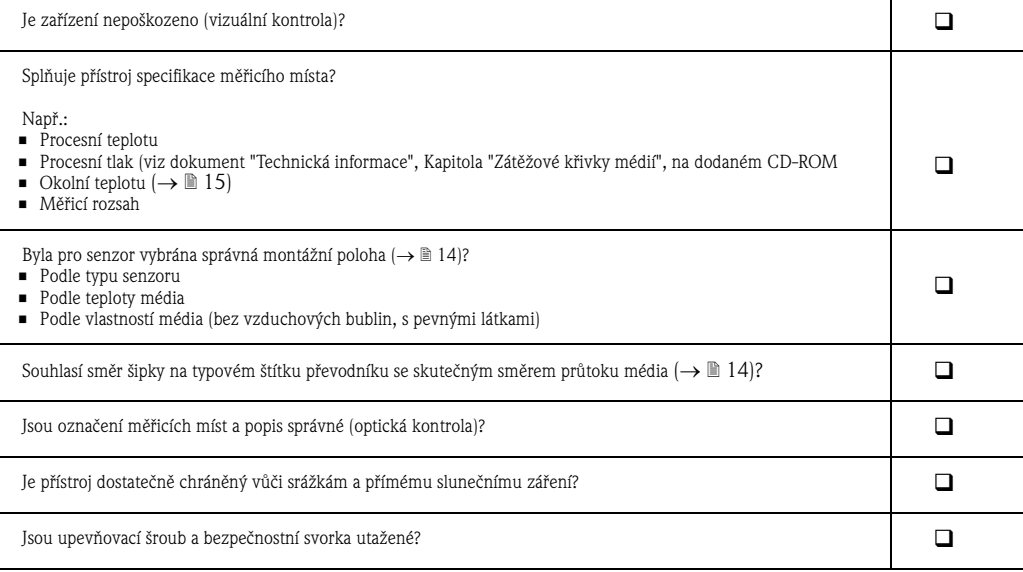

# **7 Elektrické připojení**

## **7.1 Příprava přístroje k elektrickému připojení**

## **7.1.1 Potřebné nářadí**

- Pro kabelové průchodky: Použijte odpovídající nářadí
- Pro bezpečnostní svorku: Imbusový klíč M3
- Izolační kleště
- U lankových kabelů: Lisovací kleště pro vodič a ochranný kroužek
- K odstranění kabelů ze svorky: Plochý šroubovák  $\leq 3$  mm (0.12 in)

## **7.1.2 Požadavky na připojovací kabel**

Připojovací kabel zákazníka musí splňovat následující požadavky.

## **Elektrická bezpečnost**

Podle platných národních předpisů.

## **Specifikace kabelů**

- Přípustný teplotní rozsah: -40 °C (-40 °F)...≥ 80 °C (176 °F); minimální okolní teplota + 20 K
- Když se používá jen analogový signál: Stačí běžný instalační kabel.
- Když se používá protokol HART: Doporučujeme stíněný kabel.
- Průměr kabelu
	- Dodané kabelové průchodky: M20 x 1,5 s kabelem o průměru 6...12 mm (0.24...0.47 in)
	- Zásuvné pružinové svorky: Průřez vodiče  $0, 5...2, 5$  mm $^2$  (20...14 AWG)

# **7.1.3 Příprava měřicího přístroje**

- 1. Odstraňte záslepku, jestliže je přítomná.
- 2. **POZNÁMKA!** Netěsnost skříně. Funkčnost přístroje může být omezena. Použijte vhodné kabelové průchodky, které odpovídají krytí. Dodávka přístroje bez kabelových průchodek: Připravte odpovídající kabelové průchodky pro příslušný připojovací kabel  $(\rightarrow \Box 20)$ .
- 3. Dodávka přístroje s kabelovými průchodkami: Respektujte specifikaci kabelů ( $\rightarrow \cong 20$ ).

# **7.2 Připojení přístroje**

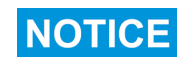

#### **Omezení elektrické bezpečnosti špatným připojením!**

Při použití v prostředí s nebezpečím výbuchu: Respektujte pokyny uvedené ve zvláštní Ex-dokumentaci.

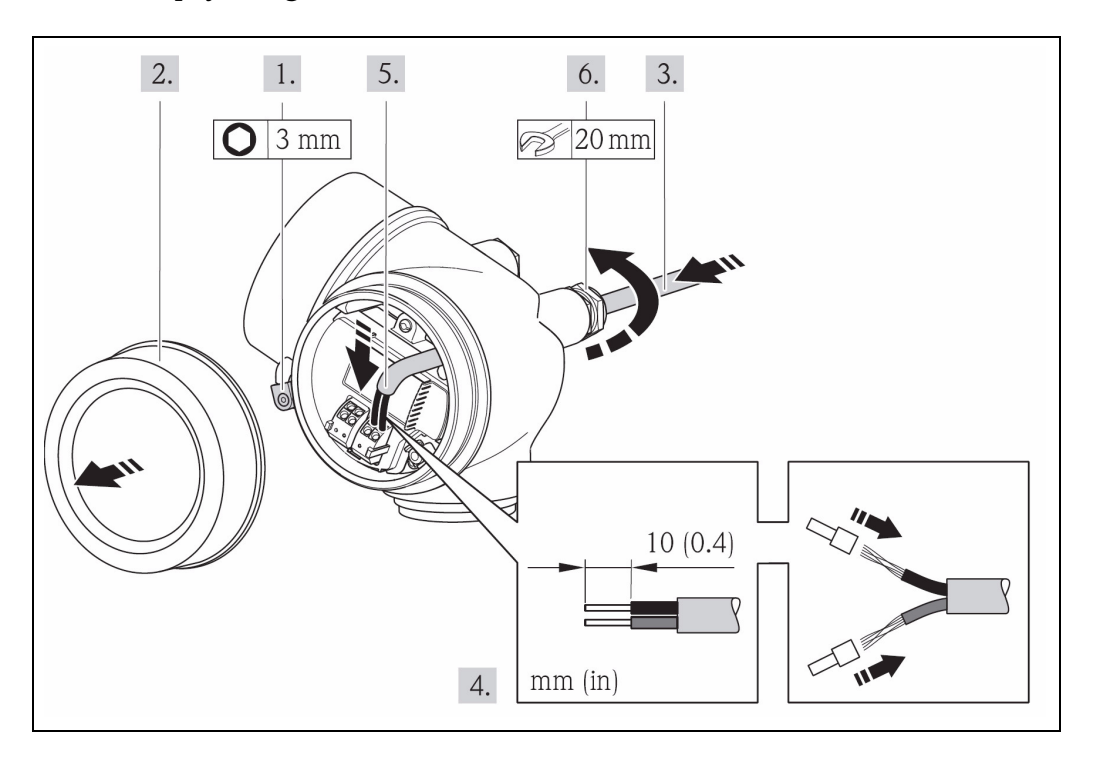

## **7.2.1 Připojení signálového kabelu**

- 1. Uvolněte bezpečnostní svorku krytu připojovacího prostoru.
- 2. Odšroubujte kryt připojovacího prostoru.
- 3. Kabel zasuňte do kabelové průchodky. Z důvodu zachování dobré těsnosti neodstraňujte z kabelové průchodky těsnicí kroužek.
- 4. Odizolujte kabel a konce kabelu. U lankových kabelů: Kromě toho upevněte koncovky.
- 5.

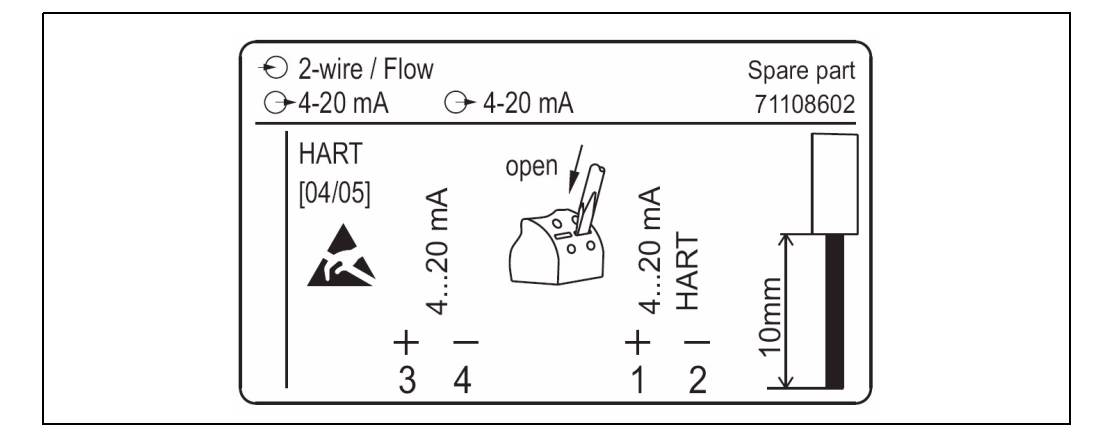

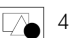

4 Příklad uspořádání svorek (na typovém štítku modul elektroniky I/O)

Kabel připojte podle uspořádání svorek. U stíněného kabelu (doporučujeme pro komunikaci HART): U připojení stínění kabelu k zemnicí svorce respektujte koncept zemnění tohoto zařízení. Pevné nebo ohebné vodiče s koncovkami je možné bez nářadí zavést přímo do místa upnutí, kde dojde automaticky ke kontaktu.

- 6. Kabelové průchodky pevně dotáhněte.
- 7. **POZNÁMKA!** Porušení krytí hlavice špatnou těsností!

Závity našroubujte bez použití maziva. Na závitech krytu je již vrstva tuhého maziva. Přišroubujte kryt připojovacího prostoru a dotáhněte bezpečnostní svorku.

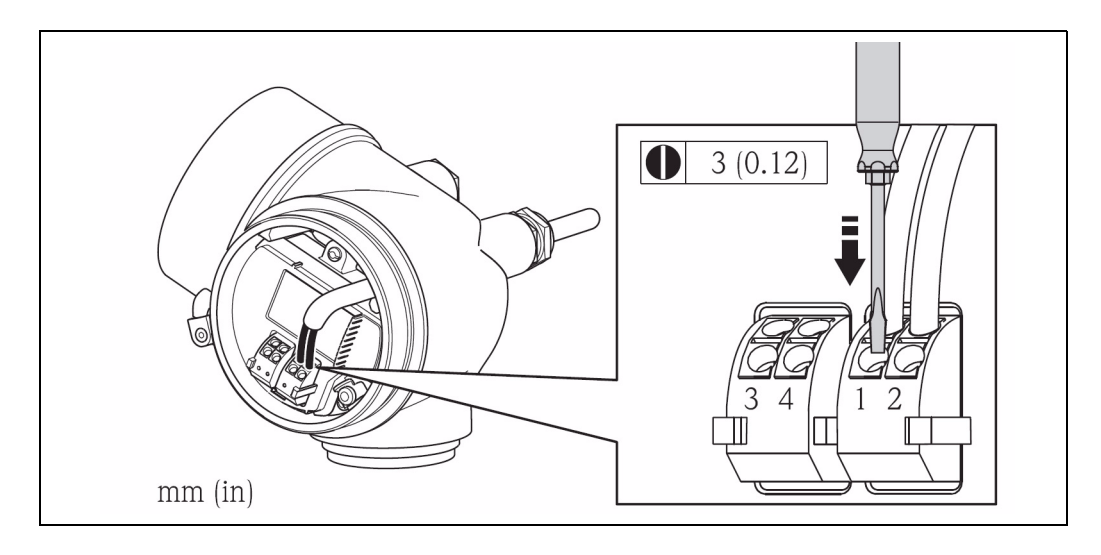

K uvolnění kabelu z místa upnutí: Plochým šroubovákem tiskněte zářez mezi oběma otvory svorek a současně ze svorky vytahujte konec kabelu.

# **7.2.2 Připojení ke zdroji napájení**

## **Požadavky na zdroj napájení**

## **Napětí**

 $\overline{\mathbf{1}}$ 

Pro každý výstup je nutné jedno externí napájení.

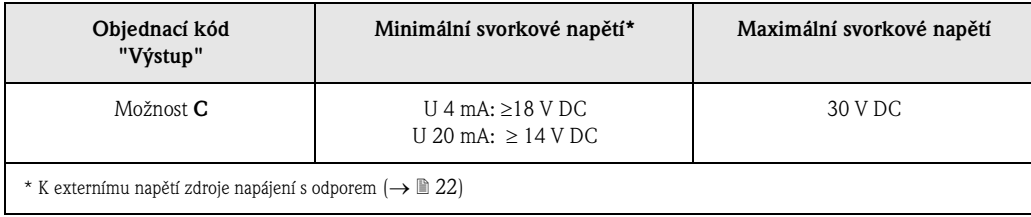

## **Odpor**

0...500 Ω, závisí na externím napětí zdroje napájení.

#### **Výpočet maximálního odporu**

K zajištění dostatečného svorkového napětí na přístroji je nutné v závislosti na napětí zdroje napájení  $(U<sub>s</sub>)$  dodržet maximální odpor  $(R_B)$  včetně odporu vedení. Přitom respektujte minimální svorkové napětí  $(\rightarrow \mathbb{B} 22)$ .

- Pro  $U_s = 18...18,9$  V:  $R_B \leq (U_s 18 \text{ V}) : 0,0036 \text{ A}$
- Pro  $U_s = 18,9...24,5$  V:  $R_B \leq (U_s 13,5 \text{ V}) : 0,022 \text{ A}$
- Pro  $U_s = 24.5$  V...30 V:  $R_B \le 500 \Omega$

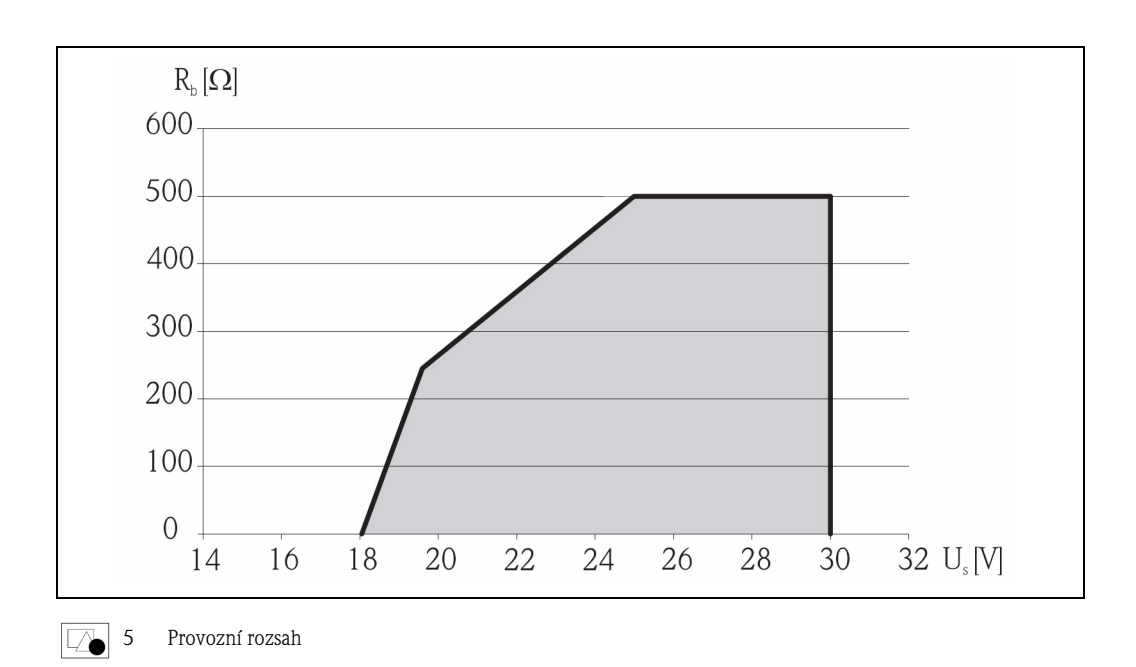

#### **Příklad výpočtu**

Napětí zdroje napájení:  $U_s = 19$  V Maximální odpor:  $R_B \le (19 V - 13.5 V)$ : 0,022 A = 250  $\Omega$ 

# **7.3 Zajištění krytí přístroje**

Přístroj splňuje všechny požadavky podle krytí IP 66 a IP 67 (NEMA 4X).

K zajištění krytí IP 66 a IP 67 (NEMA 4X) proveďte po elektrickém připojení následující kroky:

- 1. Zkontrolujte, jestli těsnění skříně prostoru připojení a elektroniky byly vloženy čisté a správným způsobem. Event. všechna těsnění vysušte, očistěte nebo vyměňte.
- 2. Pevně dotáhněte všechny šrouby skříně a šroubovacího krytu.
- 3. Pevně dotáhněte kabelové průchodky.
- 4. Aby vlhkost nepronikla do průchodky: Vytvořte na kabelu před kabelovou průchodkou dolu visící smyčku.

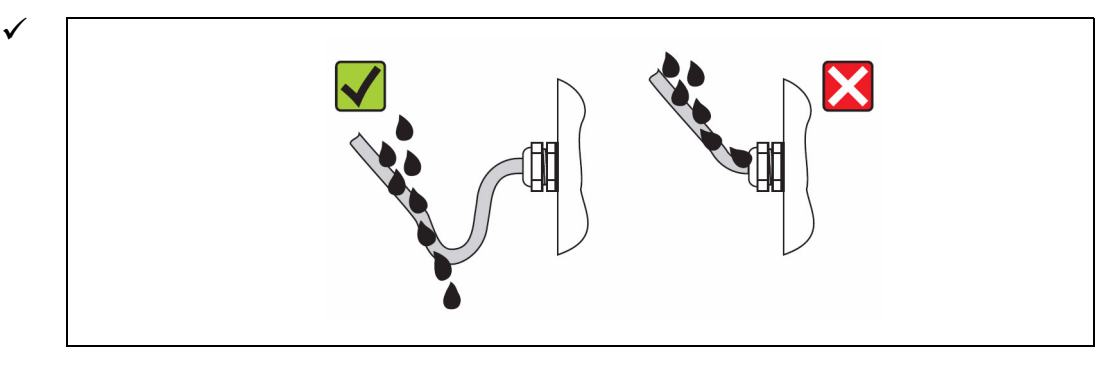

5. Do nepoužívaných průchodek instalujte záslepky.

# **7.4 Kontrola připojení**

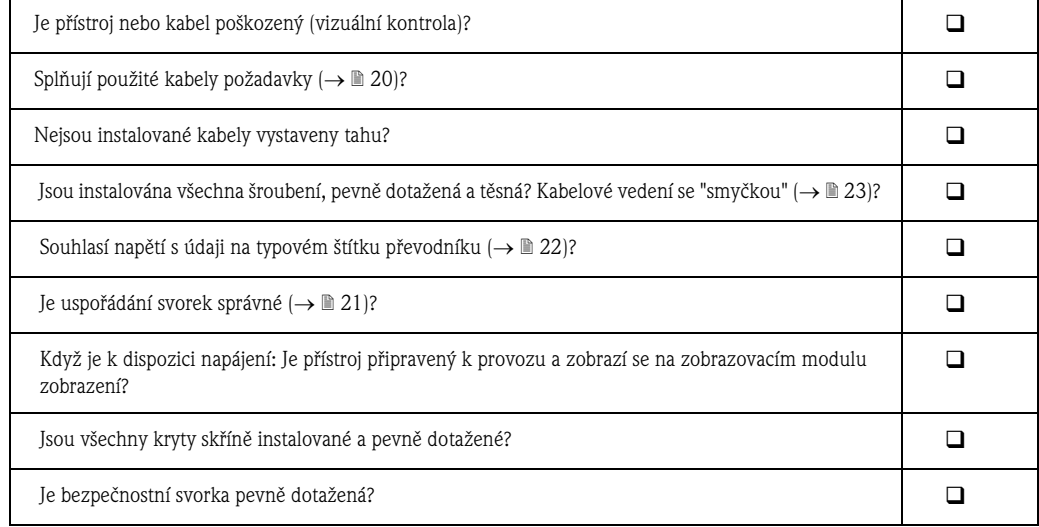

## **8 Možnosti ovládání**

## **8.1 Stavba a funkce ovládacího menu**

## **8.1.1 Stavba ovládacího menu**

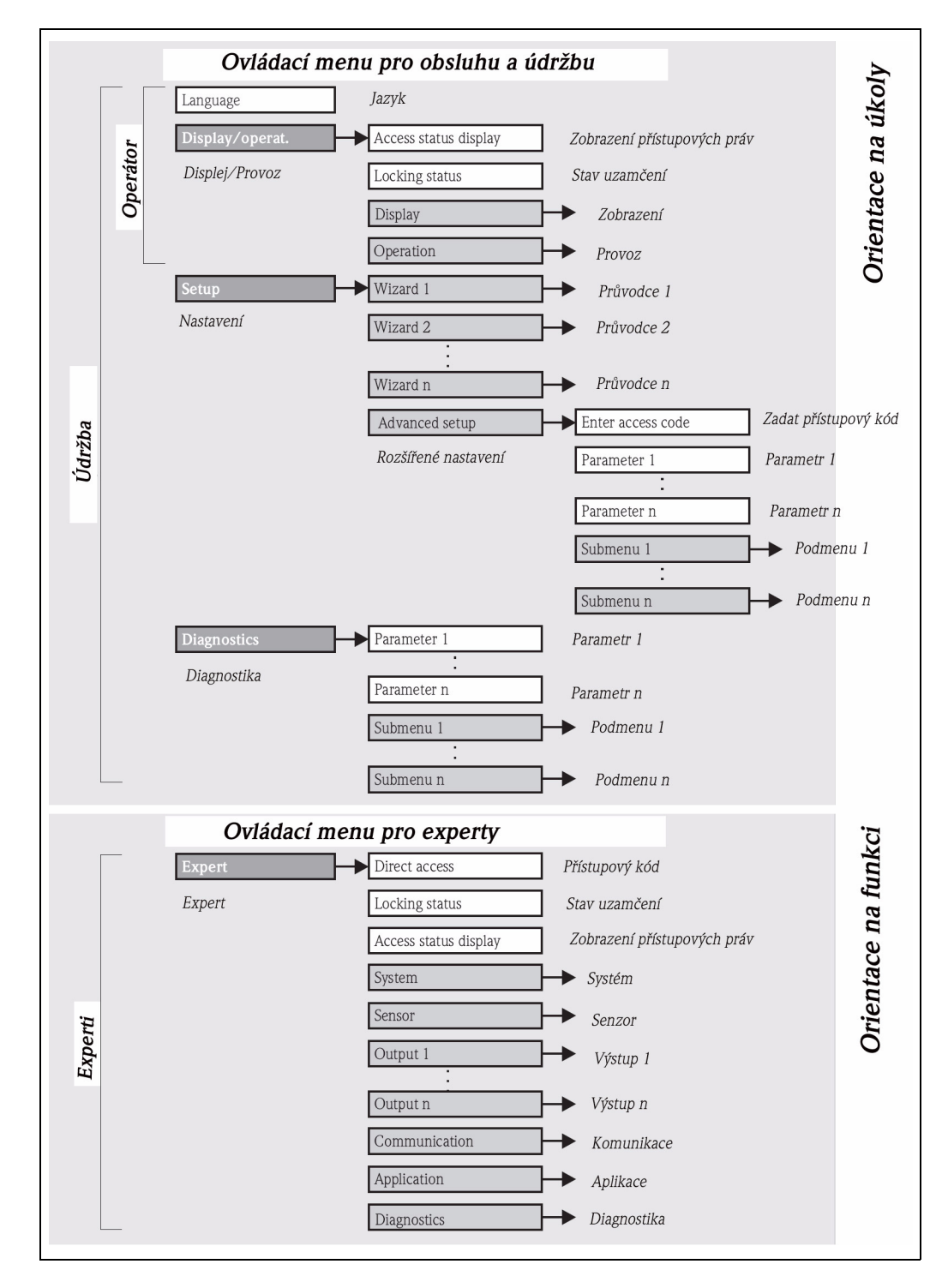

## **8.1.2 Filozofie ovládání**

Jednotlivým částem ovládacího menu jsou přiřazeny určité typy uživatelů. Každý typ uživatele plní určité úkoly.

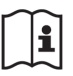

Podrobné údaje k filozofii ovládání přístroje: Viz Návod na obluhu přístroje na dodaném CD-ROM.

## **8.2 Přístup k ovládacímu menu přes místní displej**

## **8.2.1 Místní displej a ovládací prvky**

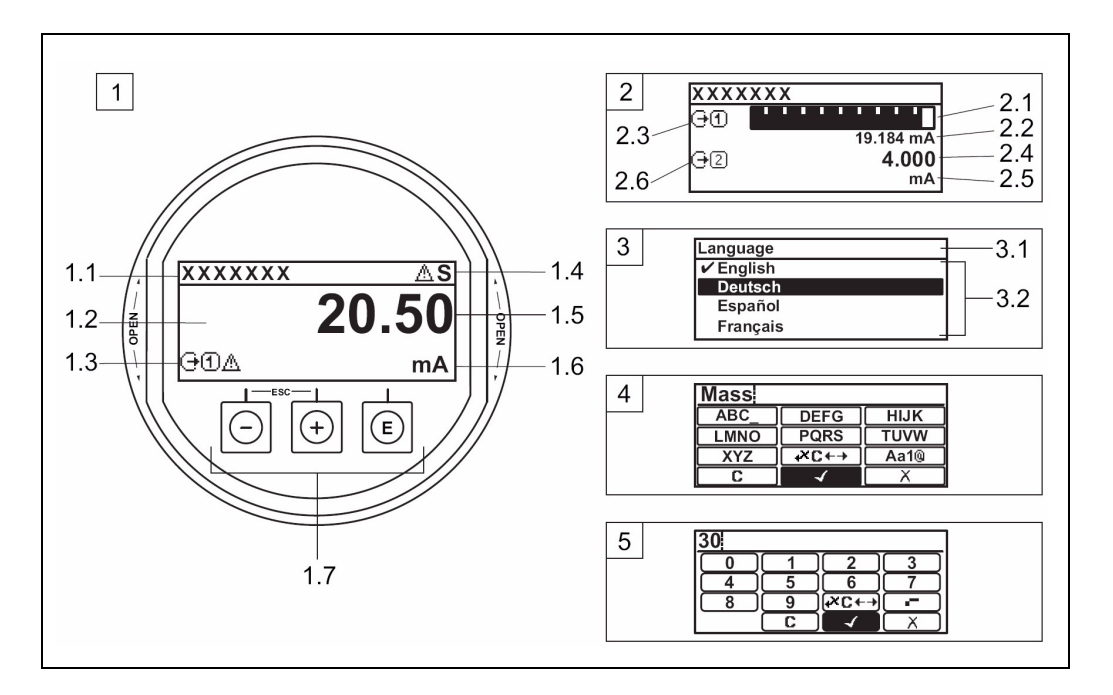

1 Displej měřené hodnoty se zobrazením měřené hodnoty "1 hodnota velká" (příklad)

1.1 Označení měřicího místa

1.2 Rozsah zobrazení pro měřené hodnoty (4-místné)

- 1.3 Doplňkové symboly k měřené hodnotě: Typ měřené hodnoty, číslo měřicího kanálu, symbol pro reakci při události
- 1.4 Rozsah status
- 1.5 Měřená hodnota
- 1.6 Jednotka měřené hodnoty
- 1.7 Ovládací prvky
- 2 Displej měřené hodnoty se zobrazením měřené hodnoty "1 sloupcový graf + 1 hodnota" (příklad)
- 2.1 Zobrazení sloupcového grafu pro měřenou hodnotu 1
- 2.2 Měřená hodnota 1 s jednotkou
- 2.3 Doplňkové symboly k měřené hodnotě 1: Typ měřené hodnoty, číslo měřicího kanálu
- 2.4 Měřená hodnota 2
- 2.5 Jednotka pro měřenou hodnotu 2
- 2.6 Doplňkové symboly pro měřenou hodnotu 2: Typ měřené hodnoty, číslo měřeného kanálu
- 3 Navigační menu: Výběr jednoho parametru
- 3.1 Cesta navigace a oblast status
- 3.2 Rozsah zobrazení pro navigaci:  $\checkmark$  označuje aktuální hodnotu parametru 4 Textový editor
- Textový editor
- 5 Číselný editor

## **8.2.2 Zobrazení měřené hodnoty**

#### **Rozsah status**

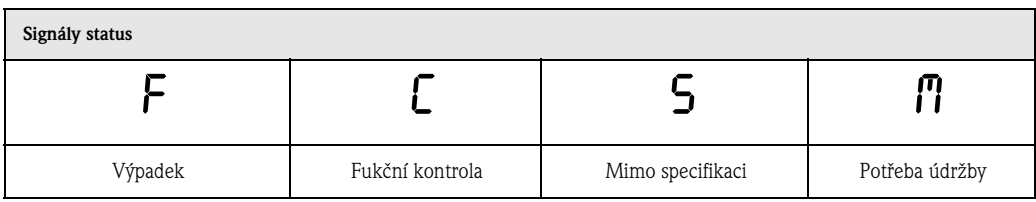

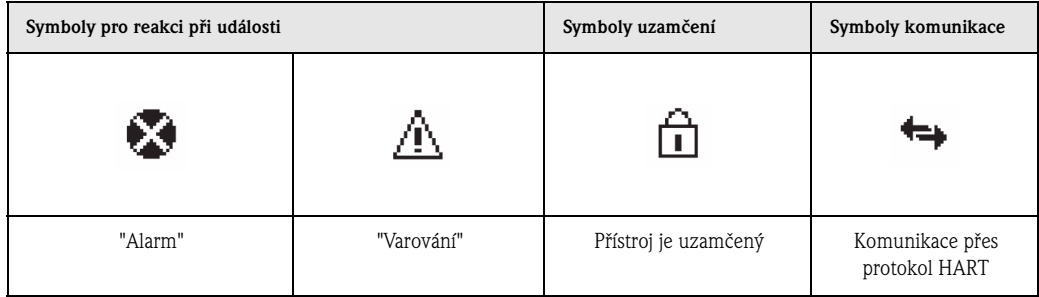

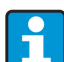

Zobrazí se symbol pro reakci při události a signál status z diagnostické události, která má pro přístroj maximální prioritu.

#### **Rozsah zobrazení**

V rozsahu zobrazení jsou každé měřené hodnotě z důvodu podrobnější identifikace přiřazeny určité typy symbolů.

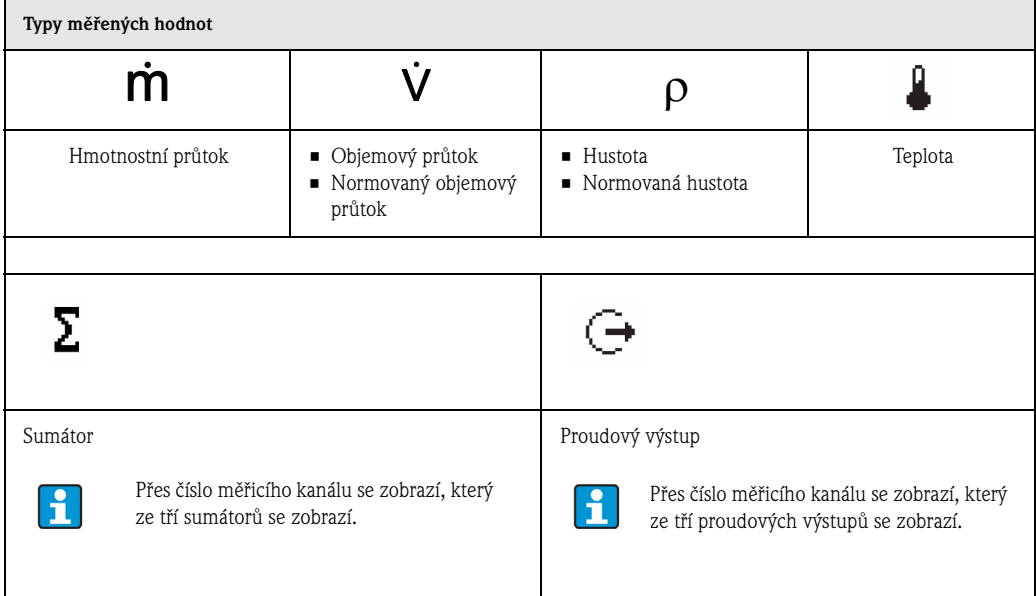

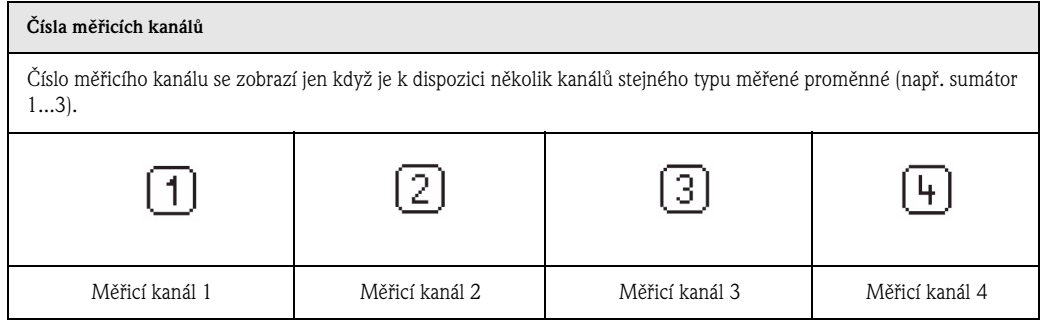

#### **Symboly pro reakci při události**

Symbol pro reakci při události se vztahuje k diagnostické události, která se týká zobrazené procesní proměnné. K symbolům: Viz odstavec "Rozsah status".

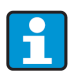

Počet a zobrazení měřených hodnot je možné nastavit přes parametr **Formát zobrazení**. Cesta: Zobrazení/Provoz → Zobrazení → Formát zobrazení

#### **8.2.3 Navigační menu**

#### **Oblast status**

V oblasti status navigačního menu se nahoře vpravo zobrazí:

- V podmenu
- Přímý přístupový kód k navigačnímu parametru (např. 0022-1)
- U diagnostické události: Viz symbol pro reakci při události a signál status
- V průvodci

Když se vyskytně diagnostická událost: Viz symbol pro reakci při události a signál status

#### **Rozsah zobrazení**

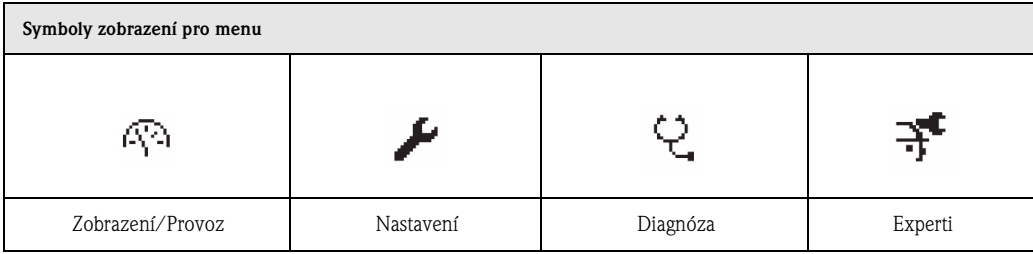

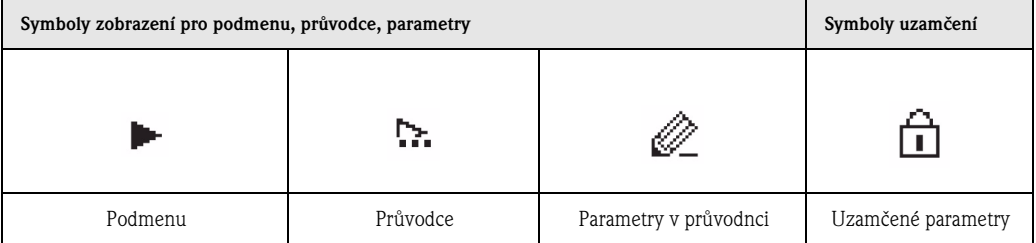

## **8.2.4 Textový a číselný editor**

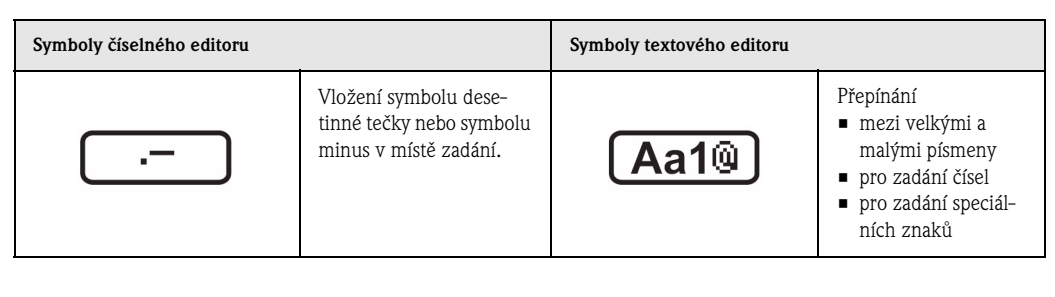

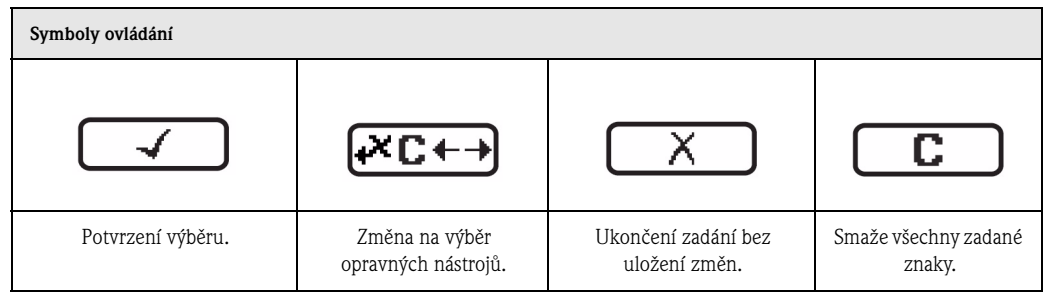

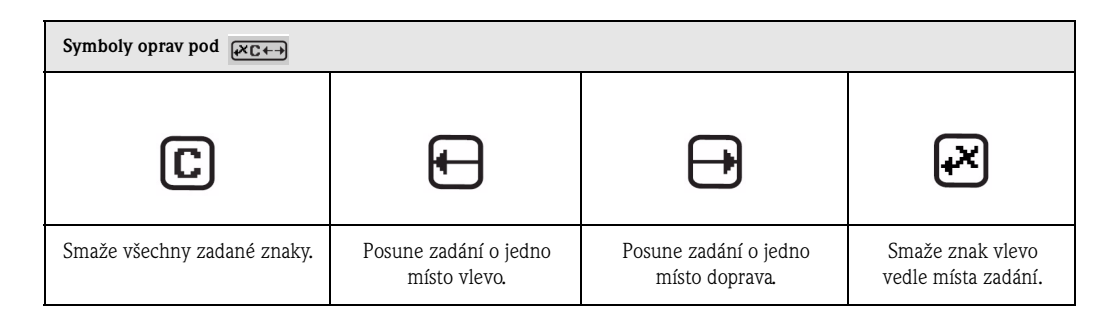

## **8.2.5 Ovládací prvky**

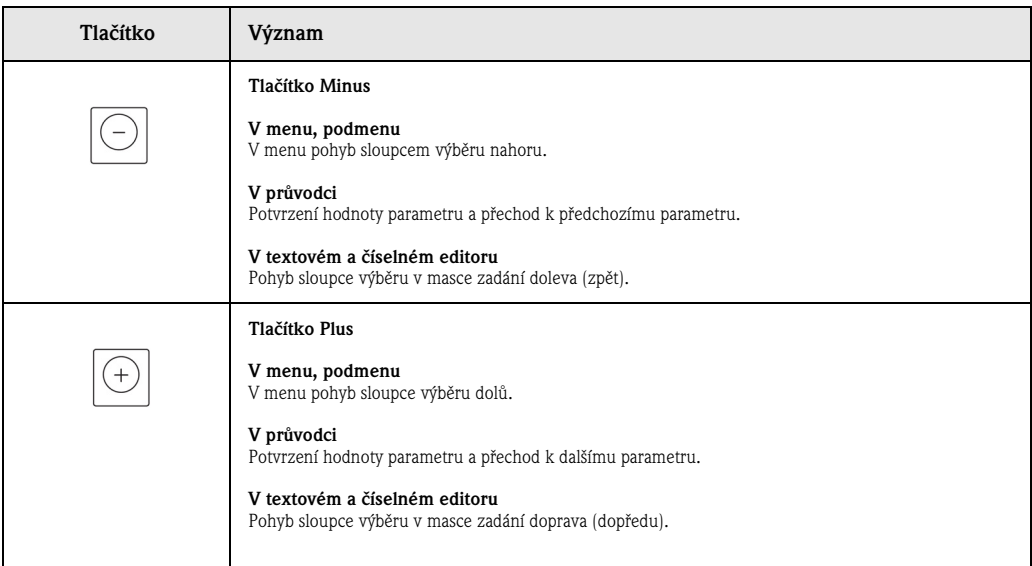

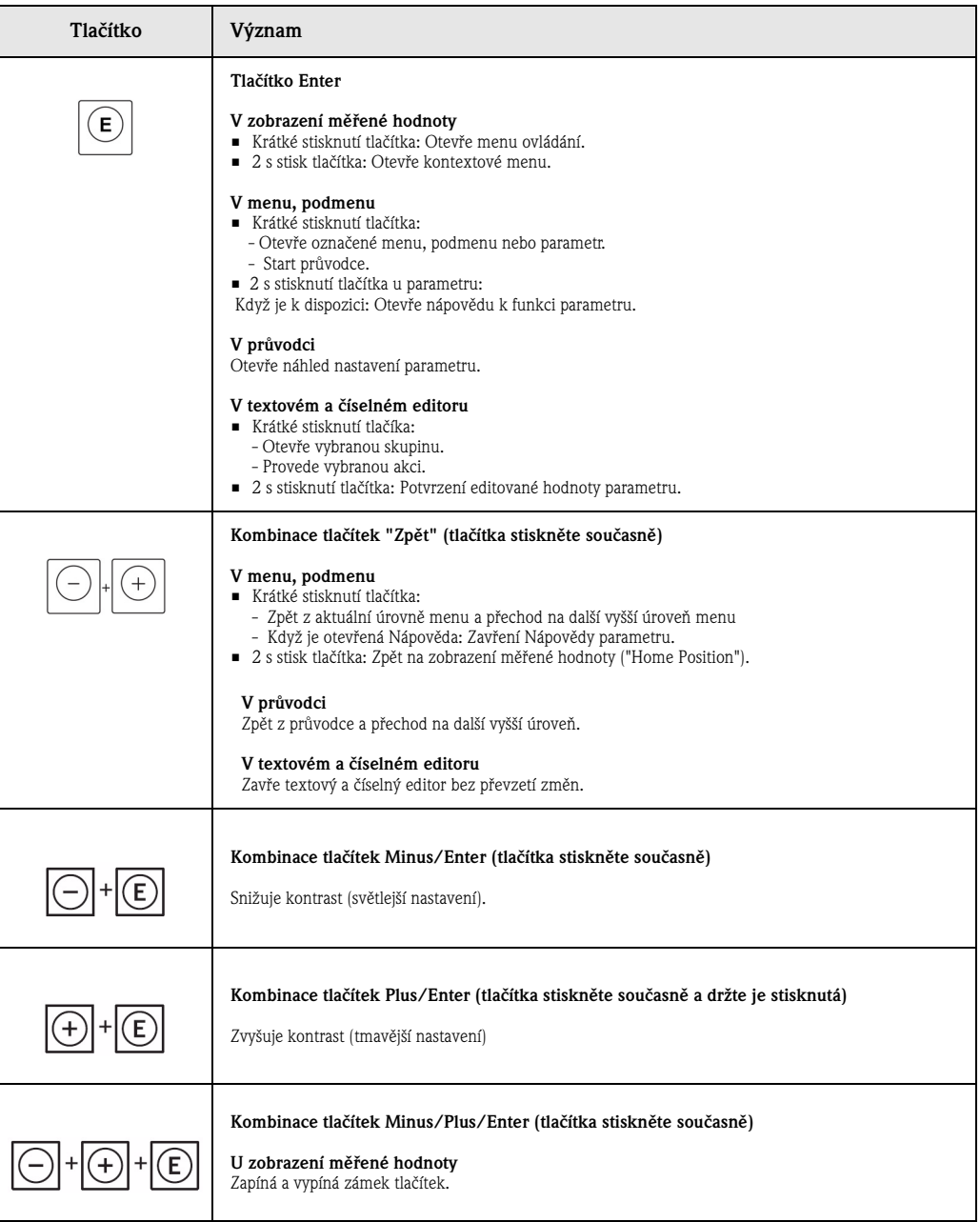

## **8.2.6 Vyvolat kontextové menu**

Pomocí kontextového menu může uživatel rychle a přímo ze zobrazení měřené hodnoty vyvolat následující tři menu:

- Nastavení
- Zobrazení zabezpečení dat
- Simulaci.

#### **Vyvolat a zavřít kontextové menu**

Uživatel je v zobrazení měřené hodnoty.

- 1. 2 s tiskněte  $E$ .
	- ◆ Otevře se kontextové menu.
- 2. Současně tiskněte  $\Box$  a  $\Box$ .
	- ◆ Kontextové menu se zavře a objeví se zobrazení měřené hodnoty.

#### **Vyvolat menu přes kontextové menu**

- 1. Otevřete kontextové menu.
- 2. Tlačítkem  $\pm$  přechod k požadovanému menu.
- 3. Výběr potvrďte  $E$ .
	- ◆ Otevře se vybrané menu.

## **8.2.7 Vyvolat Nápovědu**

K některým parametrům je k dispozici Nápověda, kterou uživatel může vyvolat z navigačního menu. Nápověda krátce popisuje funkci parametru a podporuje tím rychlé a bezpečné uvedení do provozu.

#### **Vyvolat a zavřít Nápovědu**

Uživatel je v navigačním menu a sloupec označení stojí na parametru.

- 1. 2 s tiskněte  $E$ .
	- 3 Otevře se Nápověda k označenému parametru.
- 2. Současně stiskněte  $\Box$  a  $\Box$ .
	- ◆ Nápověda se zavře.

#### **8.2.8 Typy uživatelů a jejich přístupová práva**

Když uživatel definuje specifický přístupový kód pro uživatele, mají oba typy uživatelů "Obsluha" a "Údržba" k parametrům různá přístupová práva. Tento kód chrání přes místní displej nastavení přístroje vůči nedovolenému přístupu  $(\rightarrow \mathbb{B} 44)$ .

#### **Přístupová práva k parametrům**

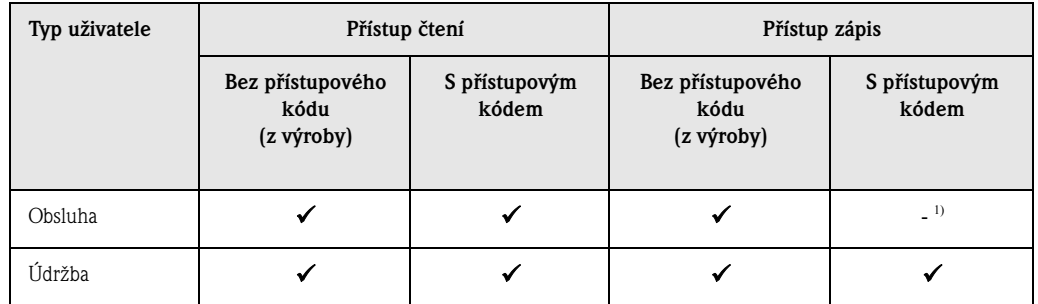

1) Určité parametry, které neovlivňují měření (např. "Kontrast displeje"), mohou být kdykoliv změněny i bez zadání přístupového kódu.

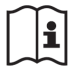

Podrobné údaje k parametrům, které je možné kdykoli měnit: Viz Návod na obluhu přístroje na dodaném CD-ROM.

Když je zadán špatný přístupový kód, má uživatel k dispozici přístupová práva typu uživatele "Obsluha".

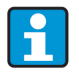

Typ aktuálně přihlášeného uživatele zobrazuje parametr **Zobrazení přístupových práv**. Cesta: Zobrazení/Provoz → Zobrazení přístupových práv

## **8.2.9 Odstranění zabezpeční vůči zápisu přes přístupový kód**

Když se na místním displeji před parametrem zobrazí symbol  $\Box$ , je parametr chráněný vůči zápisu speciálním přístupovým kódem a jeho hodnotu není možné momentálně měnit přes místní displej  $(\rightarrow \Box$  44).

Uzamčení přístupu k zápisu přes místní ovládání je možné odstranit zadáním přístupového kódu, který je definovaný zákazníkem a to přes příslušnou možnost přístupu.

1. Po stisknutí  $\boxed{\epsilon}$  se zobrazí požadavek zadat přístupový kód.

- 2. Zadejte přístupový kód.
	- $\checkmark$  Symbol  $\hat{a}$  před parametry zmizí; nyní je možné použít všechny parametry dříve zabezpečené vůči zápisu.

## **8.2.10 Zapnutí a vypnutí zámku tlačítek**

Přes místní ovládání je možné zámkem tlačítek zablokovat přístup k celému menu ovládání. Navigace v ovládacím menu nebo změna hodnot jednotlivých parametrů již pak není přístupná. Možné je číst jen měřené hodnoty na displeji měřených hodnot.

Zámek tlačítek se vypíná a zapíná stejným způsobem:

Uživatel je na displeji měřených hodnot.

- Současným stisknutím tlačítek  $\Box$  +  $\Box$  +  $\Box$ .
	- ◆ Po aktivaci zámku tlačítek:

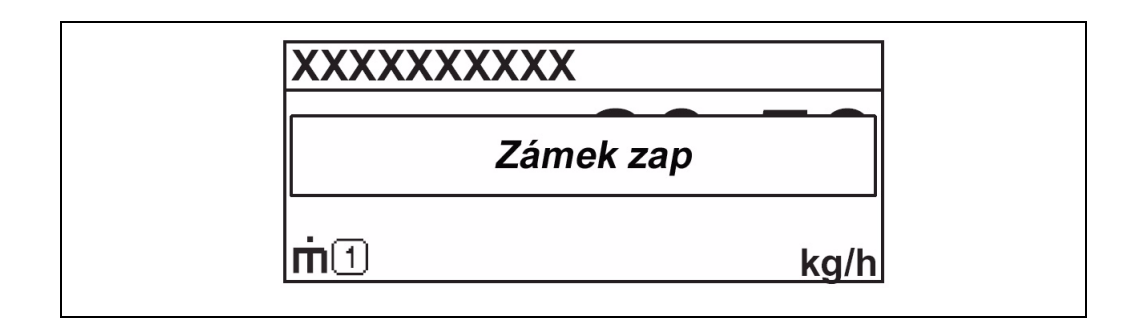

## **8.3 Přístup k ovládacímu menu přes ovládací nástroj**

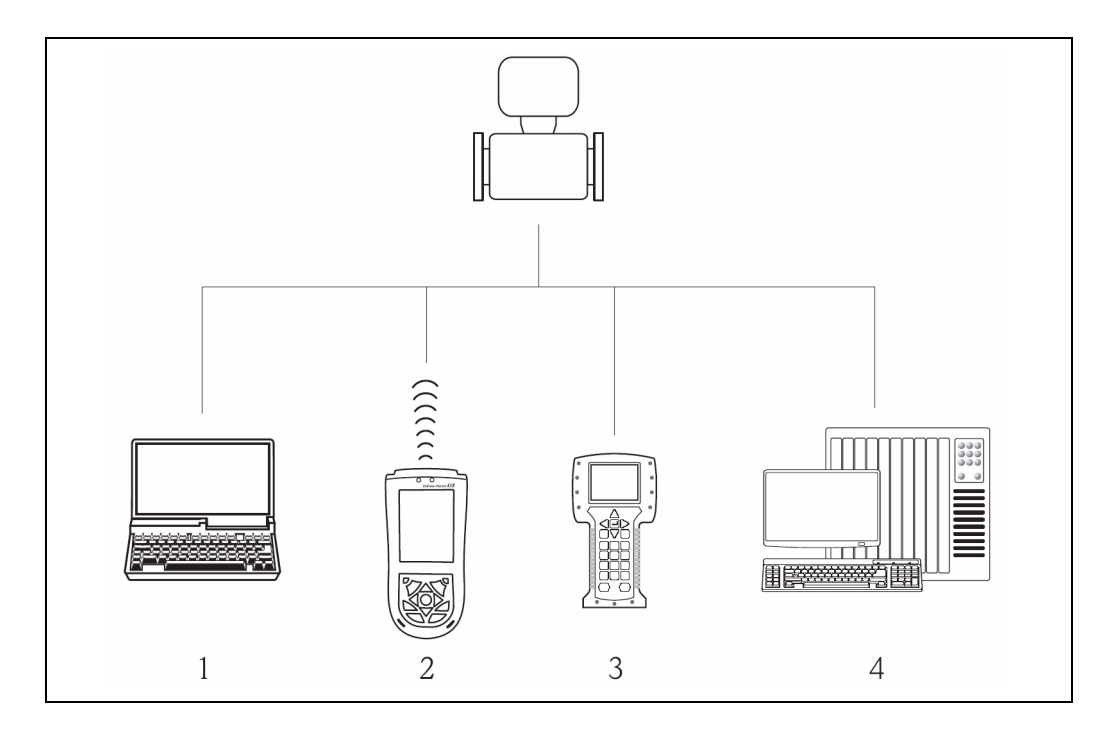

1 Počítač s ovládacím nástrojem (např. FieldCare, AMS Device Manager, SIMATIC PDM)

- 2 Field Expert SFX100
- 3 Field Communicator 375, 475
- 4 SPS (řízení s programovatelnou pamětí)

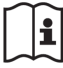

Podrobné údaje o přístupu k menu přes ovládací nástroj: Viz Návod na obsluhu přístroje na dodaném CD-ROM.

# **9 Uvedení do provozu**

# **9.1 Montážní a funkční kontrola**

Před uvedením přístroje do provozu: Zajistěte montážní a funkční kontrolu.

- Seznam "Montážní kontrola"  $(\rightarrow \mathbb{B} 19)$
- Seznam "Kontrola připojení"  $(\rightarrow \mathbb{B} 24)$

# **9.2 Zapnutí měřicího přístroje**

Po úspěšné kontrole funkce měřicí přístroj zapněte.

Po úspěšném startu přechází místní displej automaticky ze vstupní obrazovky na zobrazení měřené hodnoty.

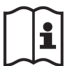

Když se nezobrazí místní displej nebo diagnostické hlášení: Viz Návod na obluhu přístroje na dodaném CD-ROM.

# **9.3 Nastavení jazyka ovládání**

Výrobní nastavení: Angličtina nebo objednaný jazyk

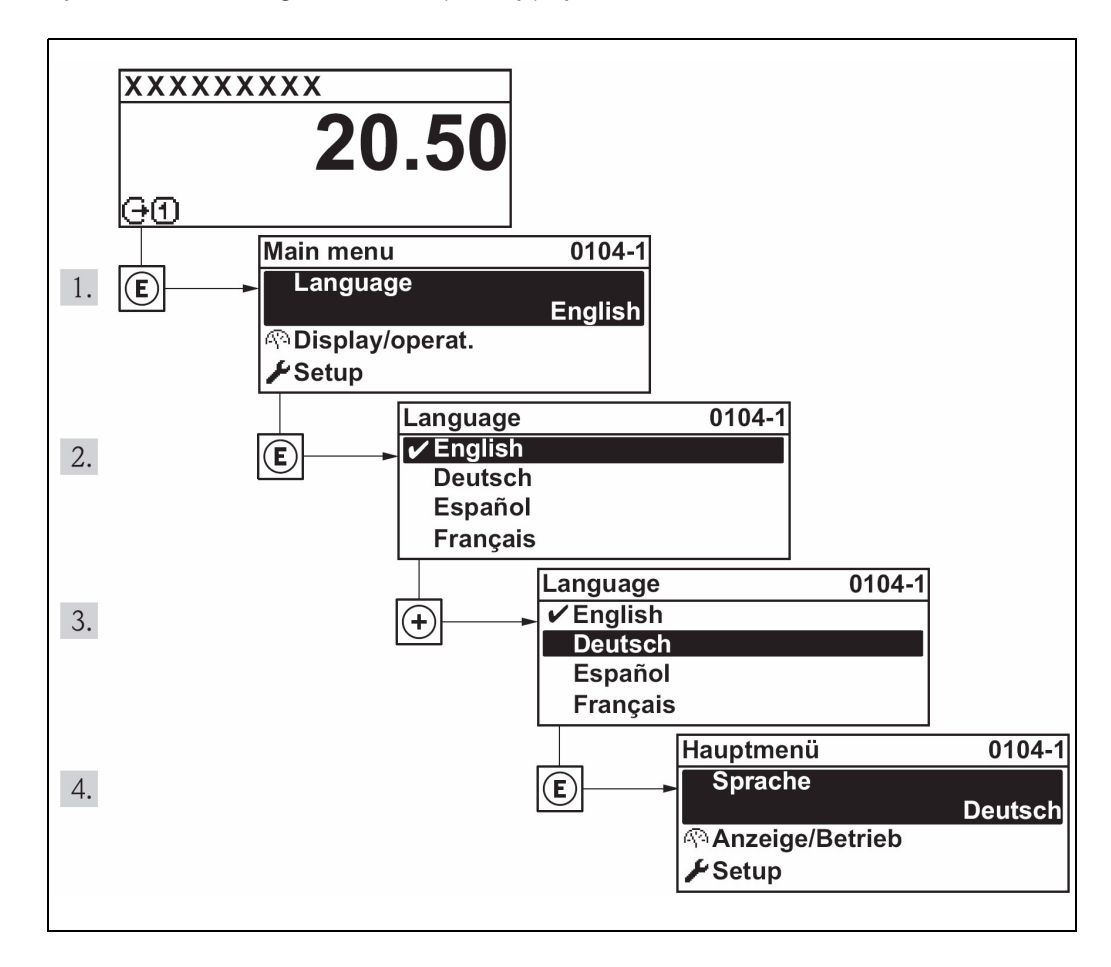

# **9.4 Nastavení přístroje**

Menu **Nastavení** s průvodcem obsahuje všechny parametry, které jsou nutné pro standardní provoz měření.

*Navigace k menu "Nastavení"*

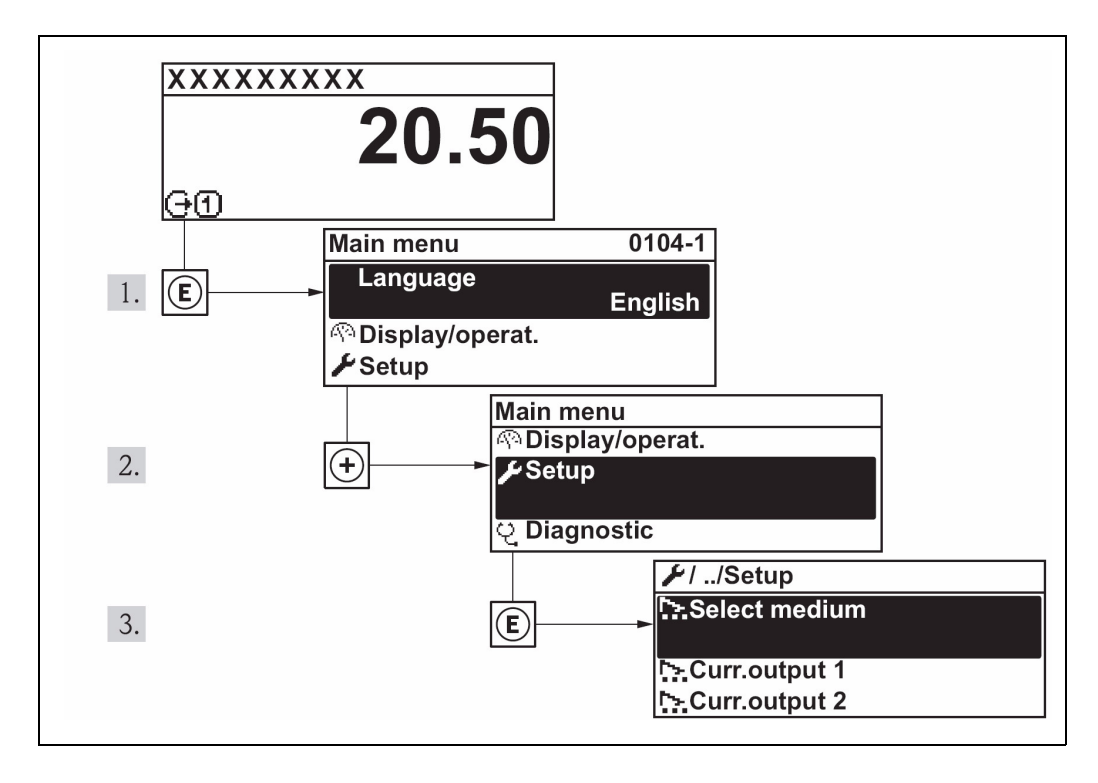

# **9.4.1 Výběr a nastavení média**

#### **Postup průvodce**

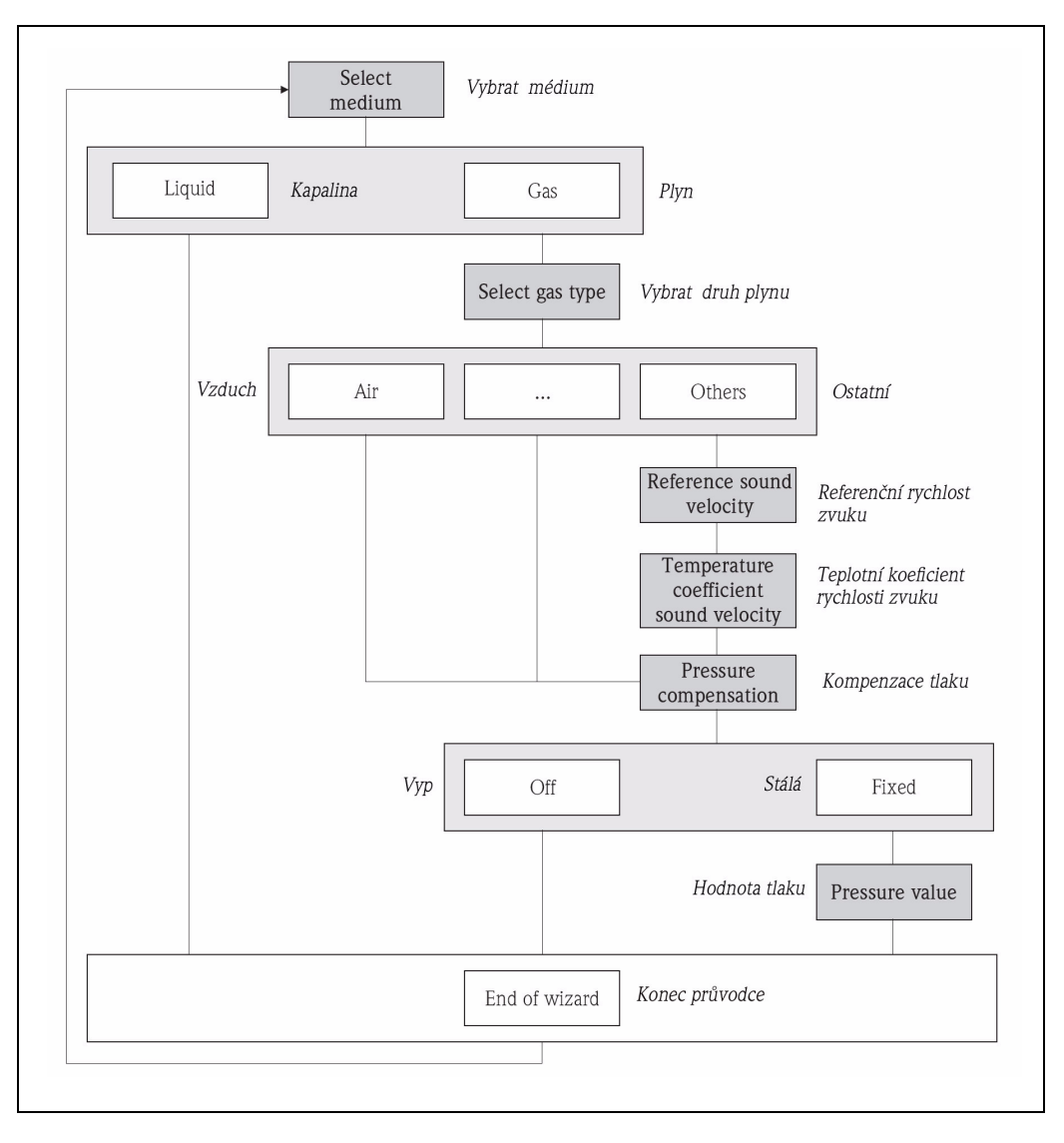

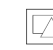

6 Průvodce "Výběr média" v menu "Nastavení"

## **9.4.2 Nastavení proudových výstupů**

## **Postup průvodce**

Část 1 (navazující 2. část: Další stránka)

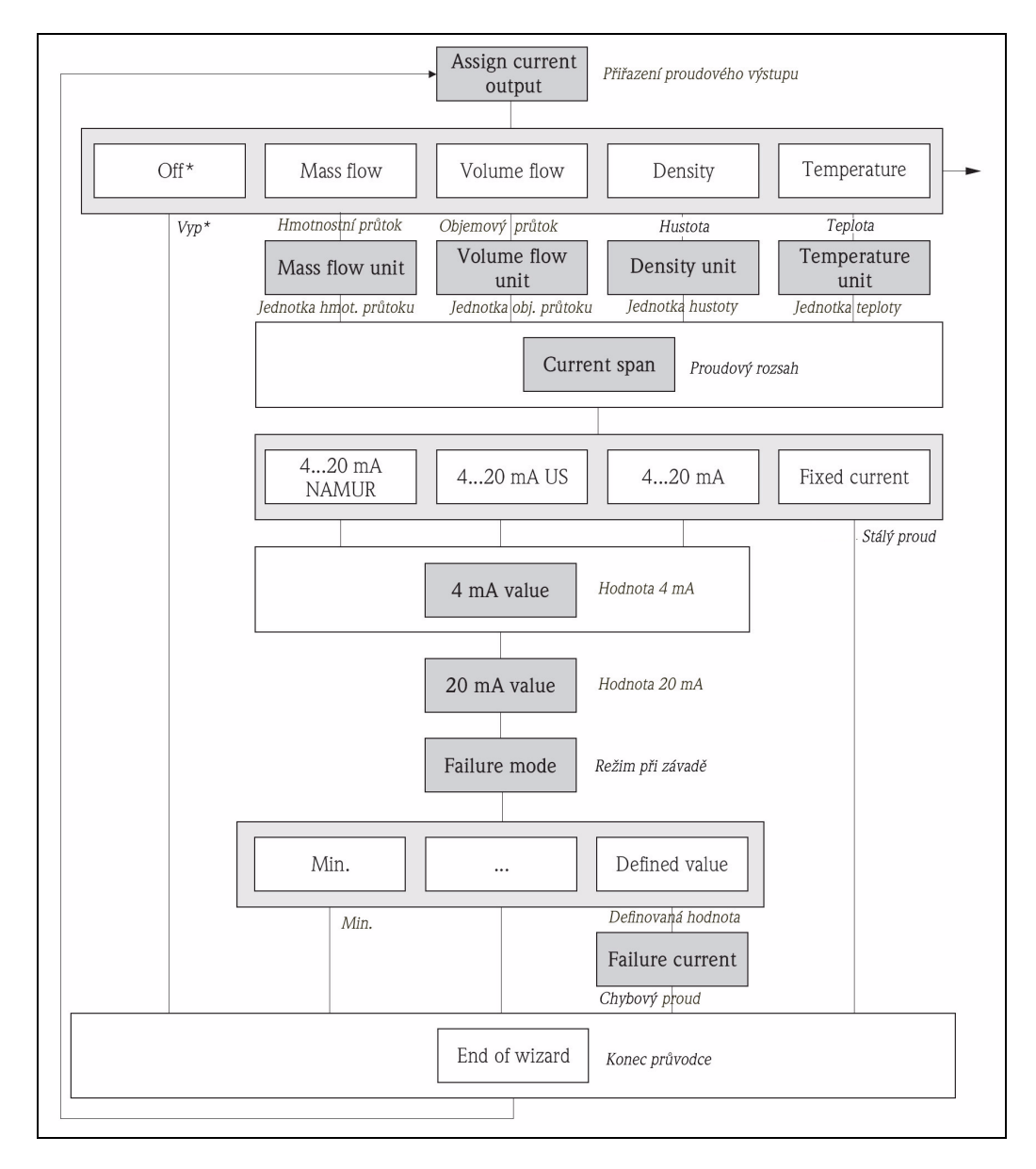

Ъ

7 Průvodce "Proudový výstup 1...2" v menu "Nastavení" (část 1)

Vyp\* = možnost jen u proudového výstupu 2

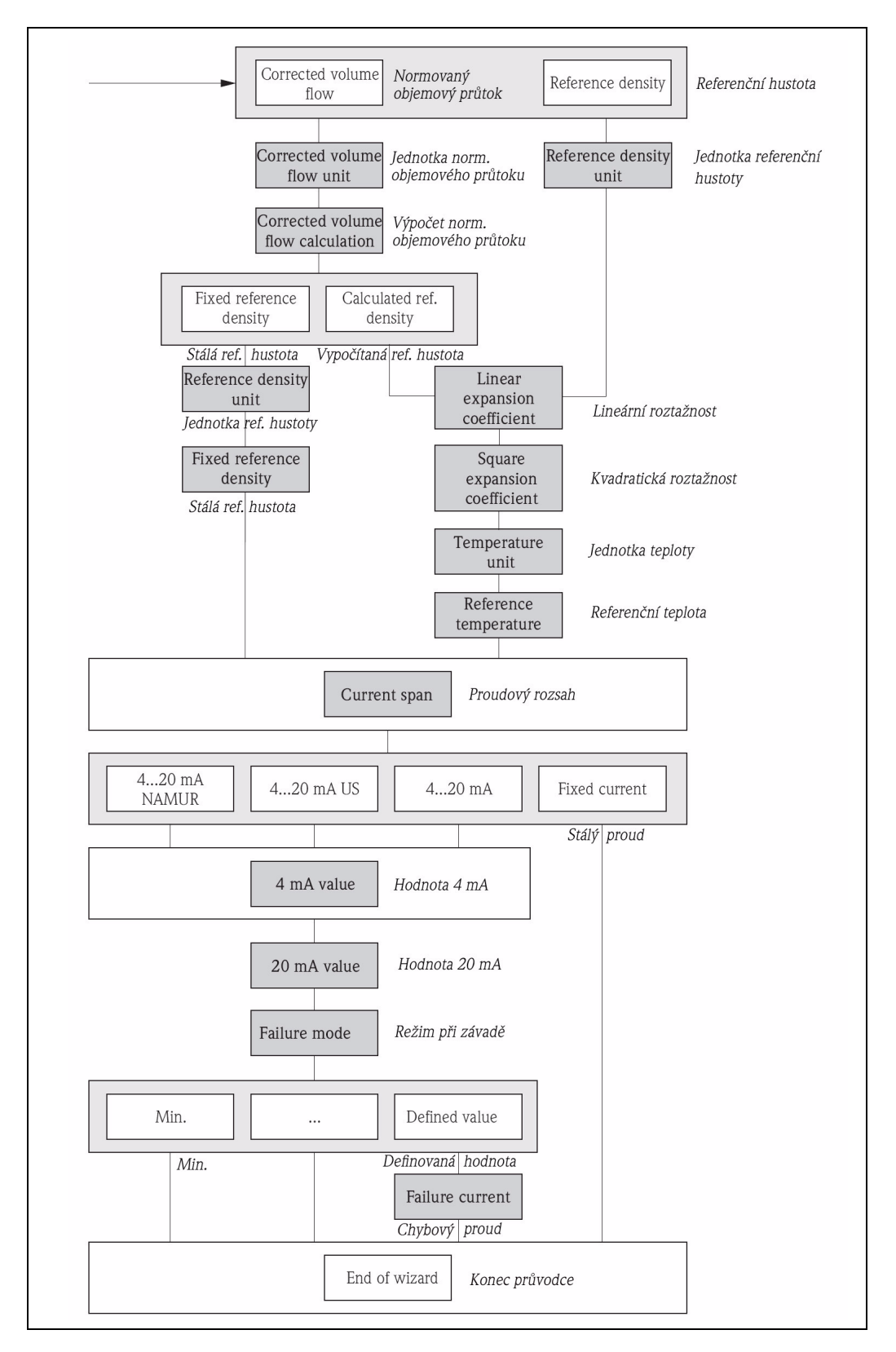

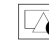

 $\vert \Box$  8 Průvodce "Proudový výstup 1...2" v menu "Nastavení" (část 2)

## **9.4.3 Nastavení místního displeje**

#### **Postup průvodce**

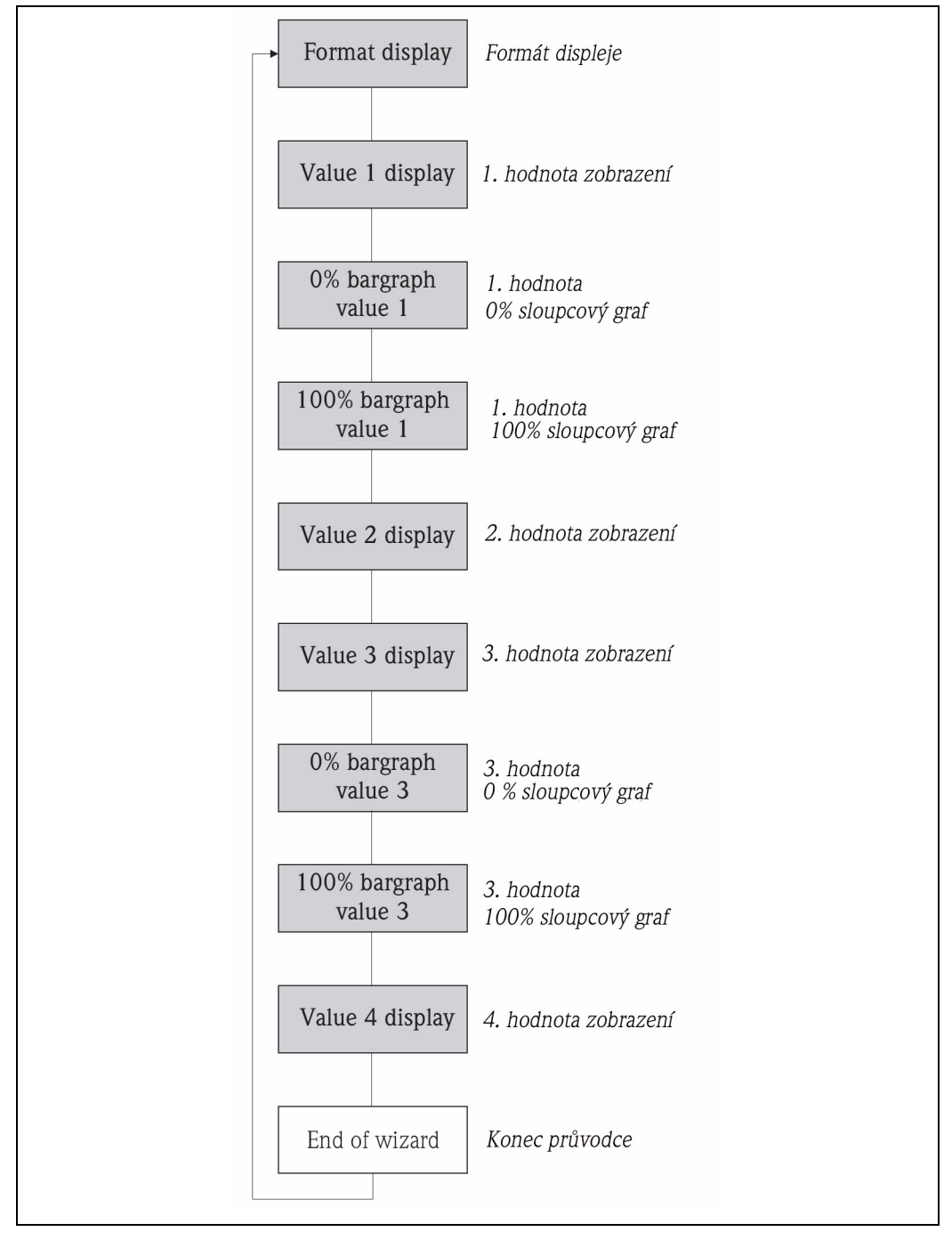

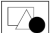

9 Průvodce "Zobrazení" v menu "Nastavení"

## **9.4.4 Nastavení reakce výstupu**

#### **Postup průvodce**

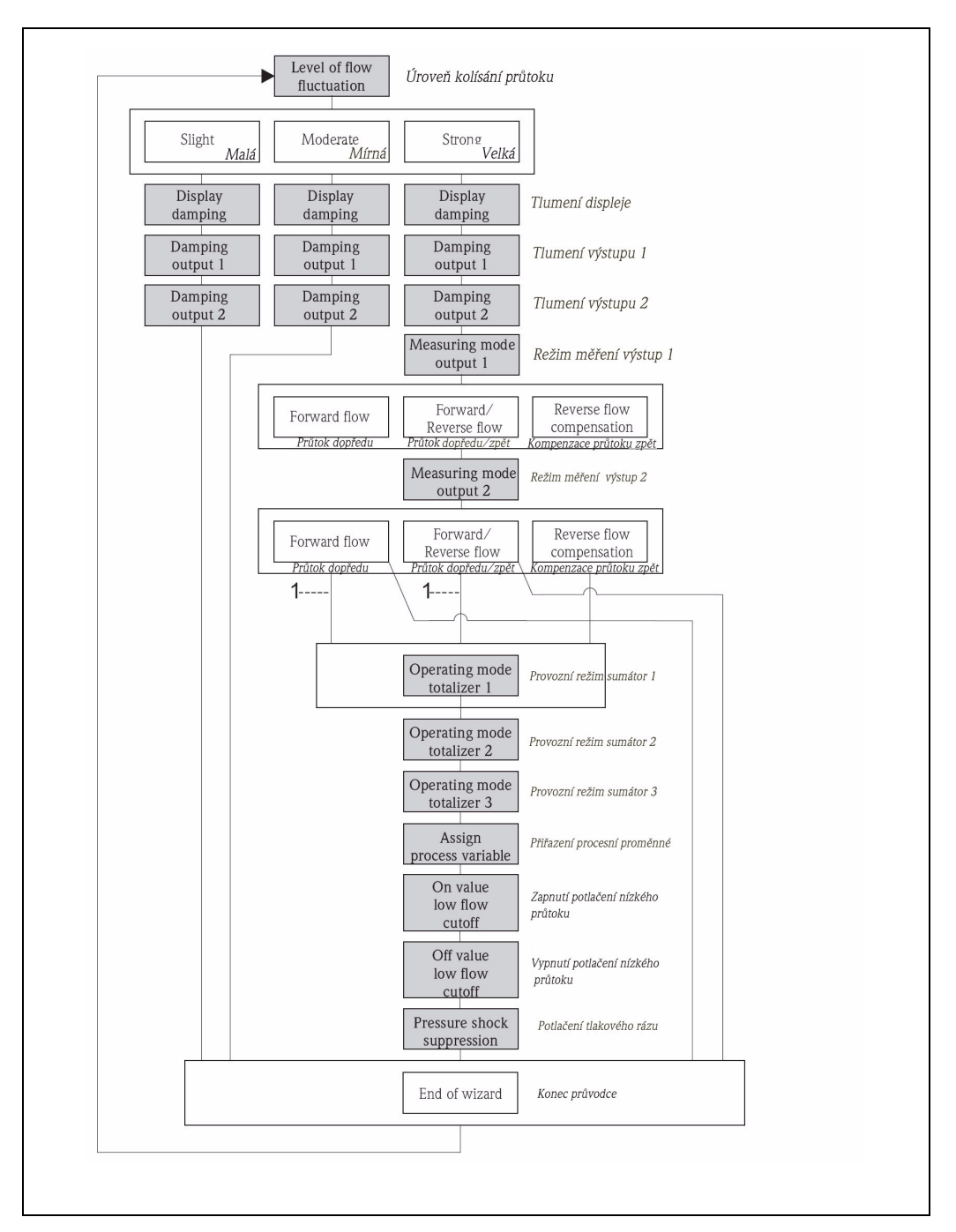

ò.

10 Průvodce "Reakce výstupu" v menu "Nastavení"

1 V parametru "Režim měření Výstup 1" byla vybrána možnost "Kompenzace průtoku zpět"

## **9.4.5 Nastavení nízkého průtoku**

#### **Postup průvodce**

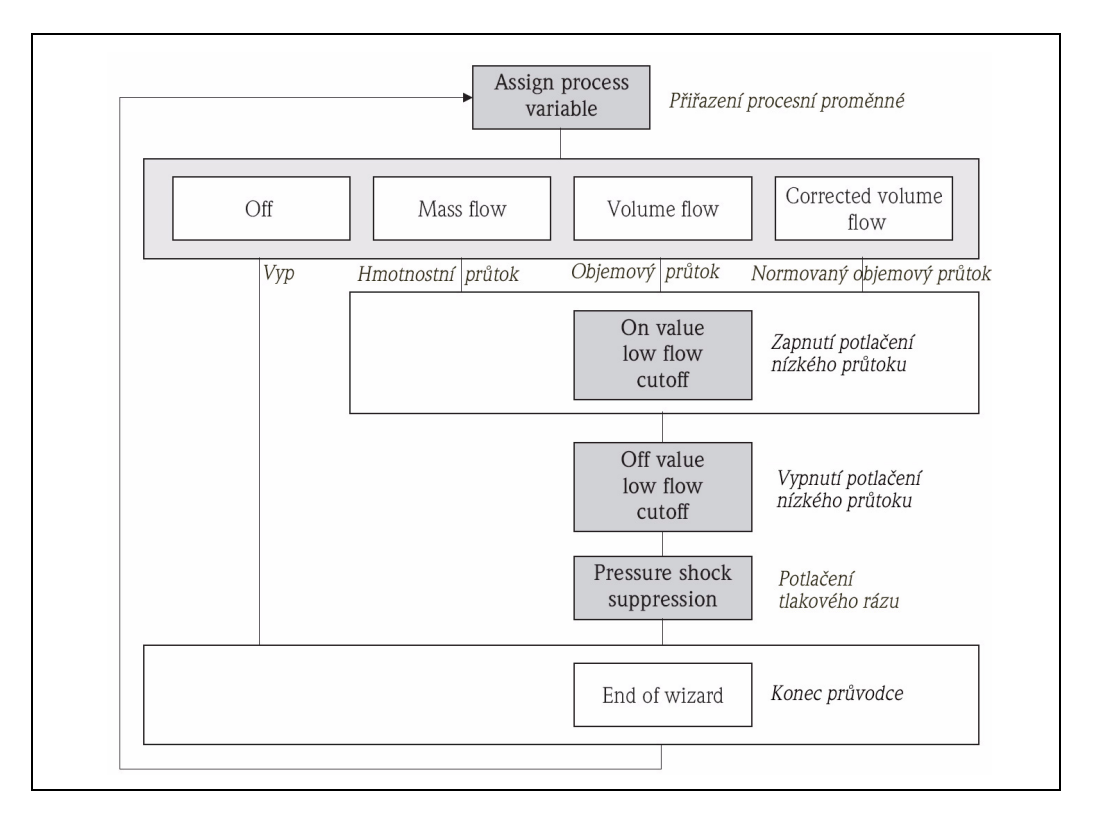

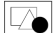

11 Průvodce "Potlačení nízkého průtoku" v menu "Nastavení"

## **9.4.6 Nastavení detekce částečně zaplněného potrubí**

#### **Postup průvodce**

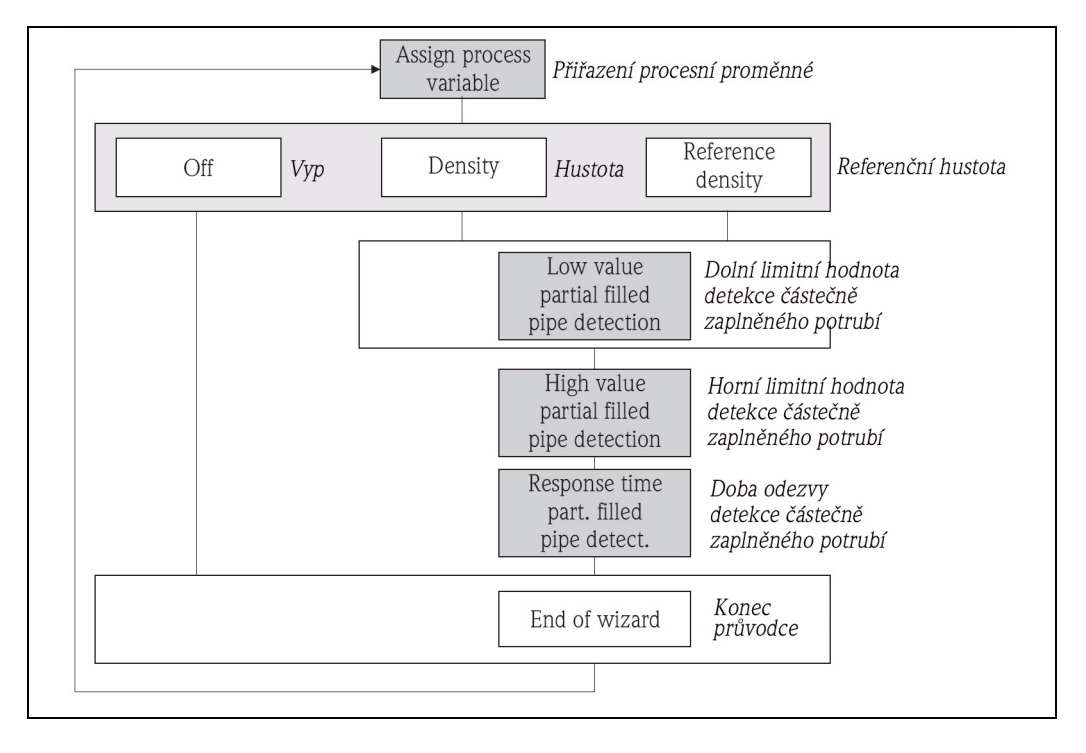

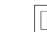

12 Průvodce "Detekce částečně zaplněného potrubí" v menu "Nastavení"

## **9.5 Určení označení měřicích míst**

K rychlé identifikaci měřicího místa v zařízení je možné pomocí parametru **Označení měřicího místa** zadat jednoznačné označení a tím změnit výrobní nastavení.

#### **Cesta**

Nastavení → Rozšířené nastavení → Označení měřicího místa.

#### **Zadání**

Max. 32 znaky jako jsou písmena, číslice nebo speciální znaky (např. @, %, /). Označení měřicího místa se zobrazí v zobrazení měřené hodnoty v řádku záhlaví vlevo nahoře.

# **9.6 Zabezpečení nastavení vůči nedovolenému přístupu**

Po uvedení do provozu jsou k zabezpeční nastavení měřicího přístroje vůči neúmyslné změně k dispozici následující možnosti:

- Zabezpečení vůči zápisu přístupovým kódem  $(\rightarrow \Box 44)$
- Zabezpečení vůči zápisu přepínačem zámku  $\rightarrow \mathbb{R}$  44)
- Zabezpečení vůči zápisu zámkem tlačítek  $(\rightarrow \mathbb{B} 33)$ .

## **9.6.1 Zabezpečení vůči zápisu přístupovým kódem**

Pomocí zákaznického přístupového kódu jsou parametry pro nastavení přístroje zabezpečené vůči zápisu a jejich hodnoty už není možné měnit přes místní ovládání:

#### **Definice přístupového kódu**

- 1. Navigace k parametru "Definovat přístupový kód": Nastavení → Rozšířené nastavení → Def. přístupového kódu.
- 2. Stanovit max. 4-místný číselný kód jako přístupový kód.
	- $\checkmark$  Před každým parametrem, který je zabezpečný vůči zápisu, se zobrazí symbol  $\;$   $\;$

Když v navigačním menu a nastavení 10 minut nestisknete žádné tlačítko, tak přístroj znovu automaticky zamkne parametry zabezpečené vůči zápisu. Když pak následuje skok zpět z navigačního menu a nastavení na zobrazení měřené hodnoty, přístroj zamkne parametry se zabezpečením vůči zápisu automaticky po 60 sekundách.

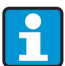

Zabezpeční vůči zápisu aktivované přes přístupový kód je možné deaktivovat jen přes tento kód  $(\rightarrow \Box$  33).

## **9.6.2 Zabezpeční vůči zápisu přepínačem zámku**

Oproti zabezpeční vůči zápisu přes uživatelský přístupový kód je možné přepínačem zámku uzamknout zabezpečení vůči zápisu pro celé menu ovládání až na parametr **Kontrast displeje**.

Hodnoty parametrů je možné číst, ale není možné je měnit (s výjimkou **Kontrastu displeje)**: Ani přes místní displej ani přes rozhraní CDI nebo protokol HART.

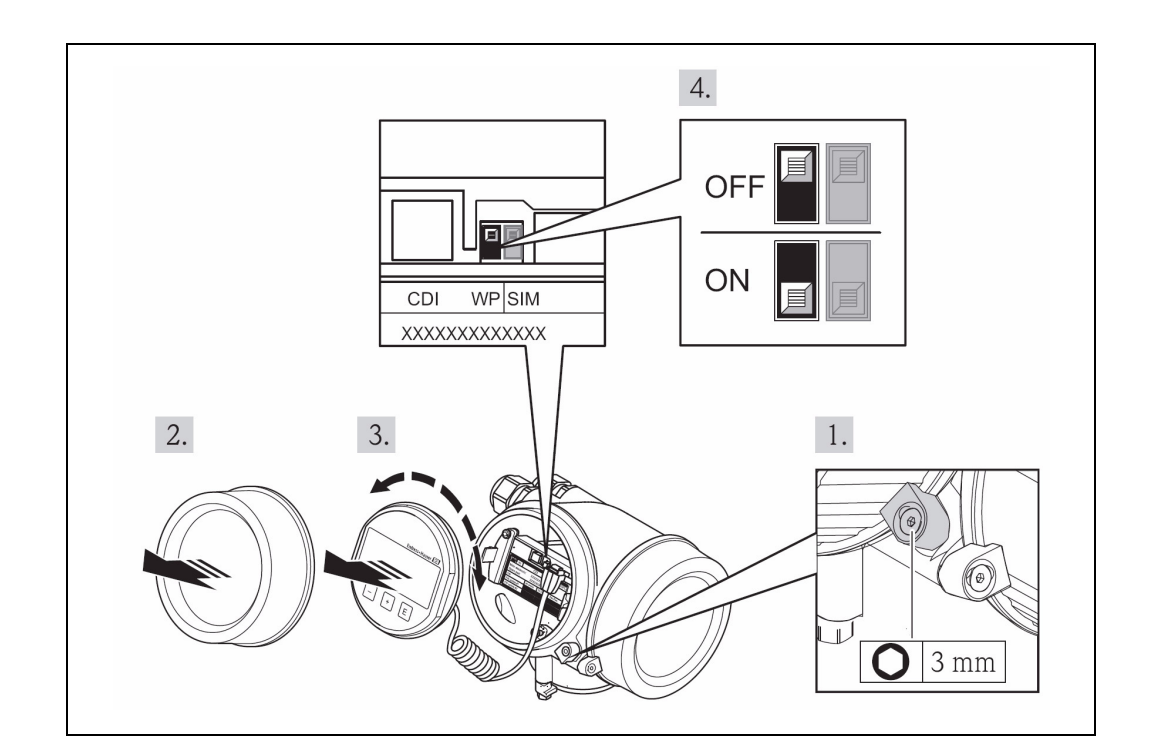

- 1. Uvolněte bezpečnostní svorku.
- 2. Odšroubujte kryt prostoru elektroniky.
- 3. Jemným otáčivým pohybem můžete vyjmout zobrazovací modul.
- 4. K usnadnění přístupu ke spínači zámku: Upevněte zobrazovací modul na kraji prostoru elektroniky.
- 5. Spínač zámku (WP) na modulu hlavní elektroniky nastavte na ZAP: Hardwarová aktivace zabezpečení proti zápisu.
	- 3 V řádku záhlaví zobrazení měřené hodnoty a v navigačním menu se před parametry zobrazí symbol  $\bigcap_{\mathbb{R}}$ .
- 6. Spirálový kabel uložte do prostoru mezi skříní a modulem hlavní elektroniky a zobrazovací modul nasouvejte požadovaným směrem na prostor elektroniky, až dojde k jeho aretaci.
- 7. Přišroubujte kryt prostoru elektroniky a pevně dotáhněte bezpečnostní svorku.

## **10 Vyvolání opatření k odstranění**

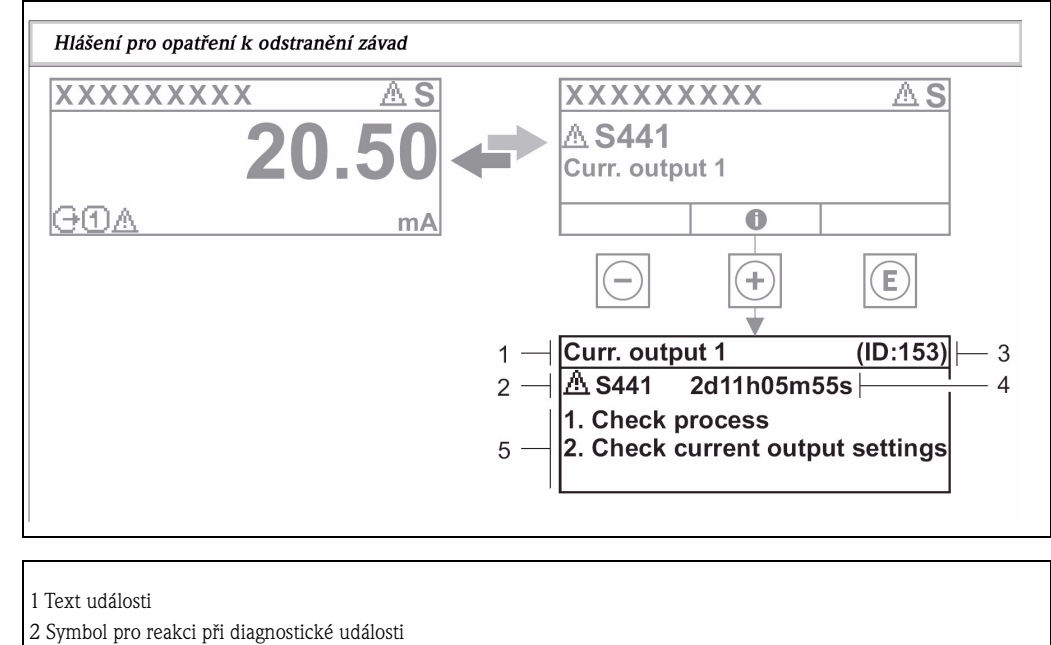

- 3 Identifikační číslo události pro servis
- 4 Provozní doba výskytu
- 5 Opatření k odstranění

Uživatel se nachází v diagnostickém hlášení.

- 1. Stiskněte tlačítko  $\pm$  (symbol  $\mathbf{\hat{\Phi}}$ ).
	- 3 Otevře se hlášení k opatřením na odstranění diagnostické události.
- 2. Současně stiskněte tlačítka  $\Box$  a $\overline{+}$ .<br>V Hlášení k opatřením na odstra
	- Hlášení k opatřením na odstranění se zavře.

#### **ýeská republika**

**Endress+Hauser Czech s.r.o.**  Olbrachtova 2006/9 140 00 Praha 4

tel. 241 080 450 fax 241 080 460 info@cz.endress.com www.cz.endress.com www.e-direct.cz

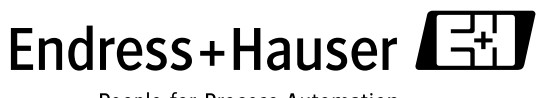

People for Process Automation